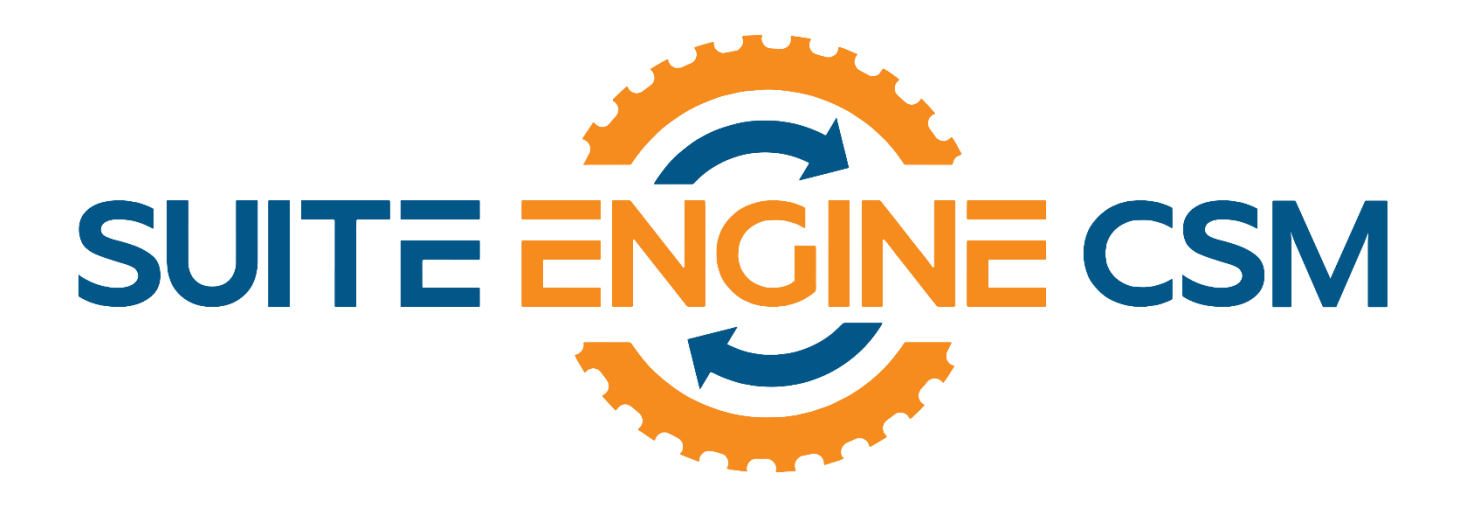

# CSM FOR BIGCOMMERCE An App by Suite Engine

Microsoft Dynamics 365 Business Central

# Order Management Setup

Release: 3.4

Last Revised: February 27, 2024

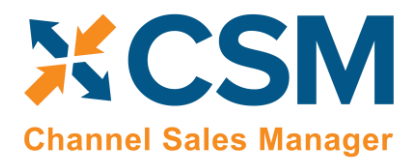

## ORDER MANAGEMENT SETUP

### Channel Sales Manager (CSM) for BigCommerce | Release: 3.4

(D365 Business Central Version 23.2 (Platform 23.0.15562.0 + Application 23.2.14098.14274)

This document presents setup information regarding CSM for BigCommerce Order Management functionality for Microsoft Dynamics 365 Business Central.

Please ensure that the CSM for BigCommerce app and its dependent apps are correctly installed in your Dynamics 365 Business Central instance before proceeding.

### Table of Contents

they

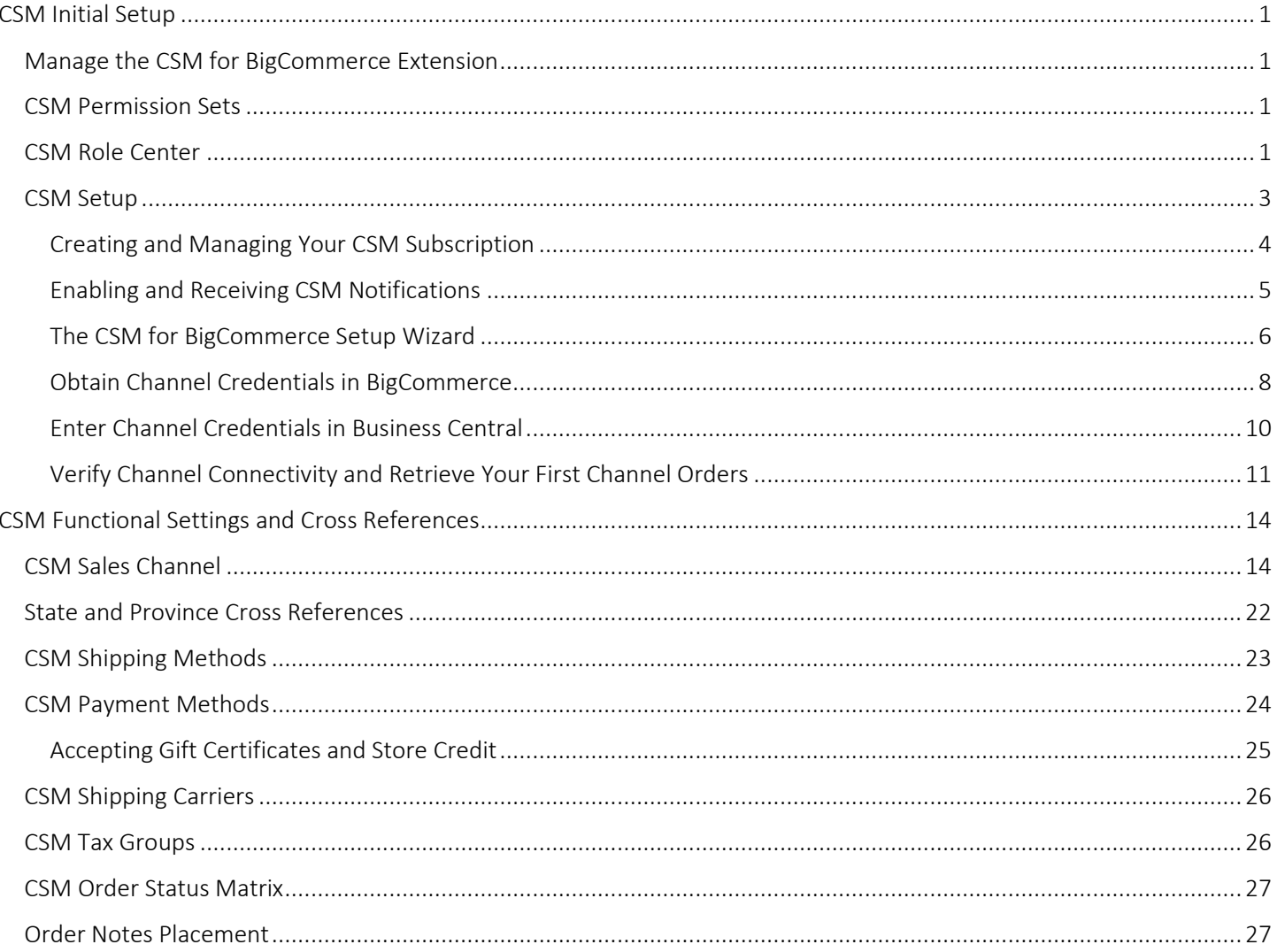

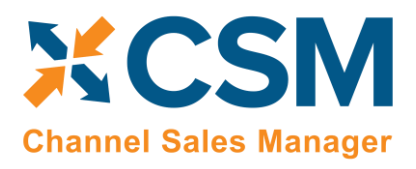

Order Management Setup

Release: 3.4

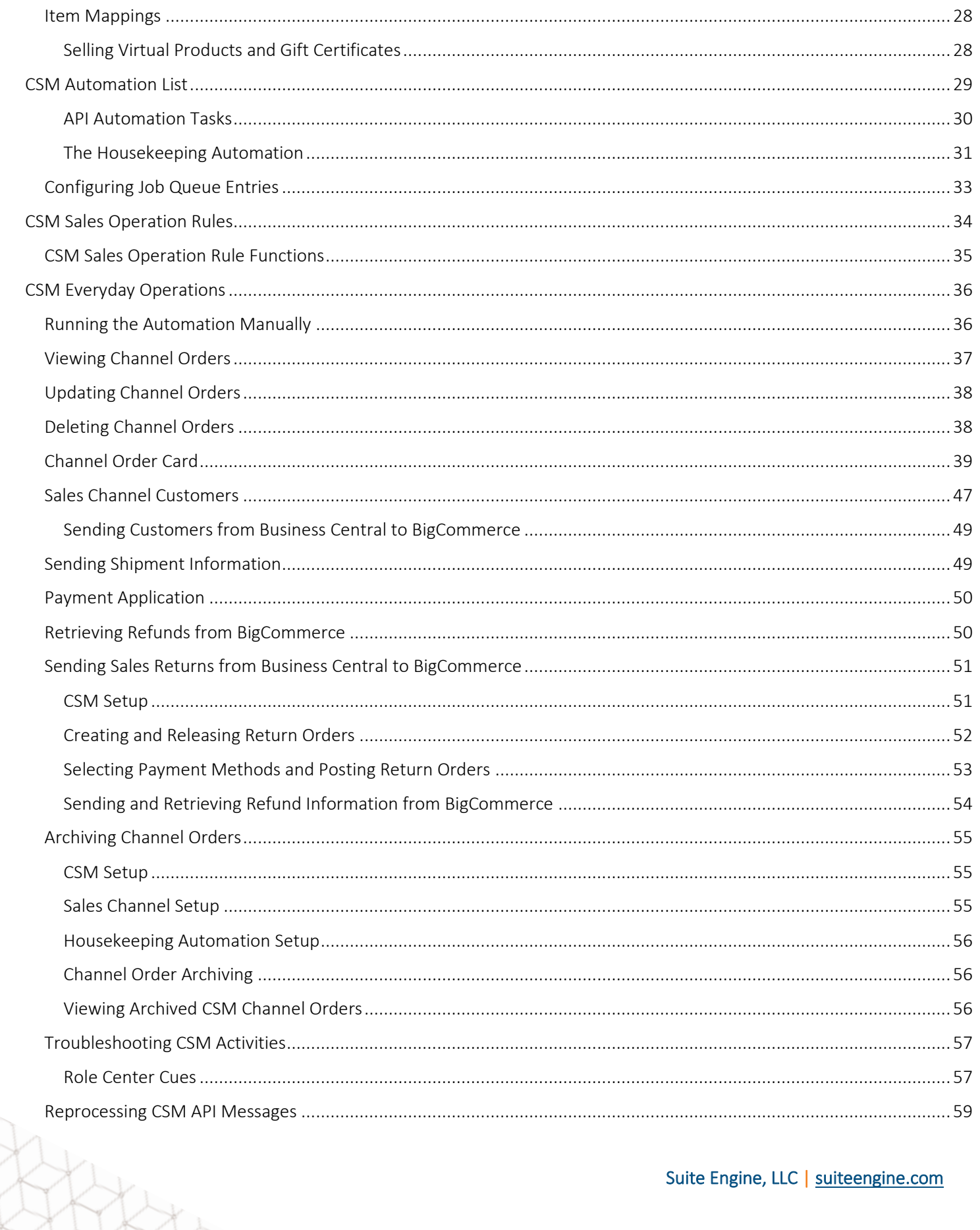

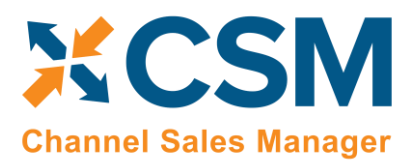

they

### Order Management Setup

Release: 3.4

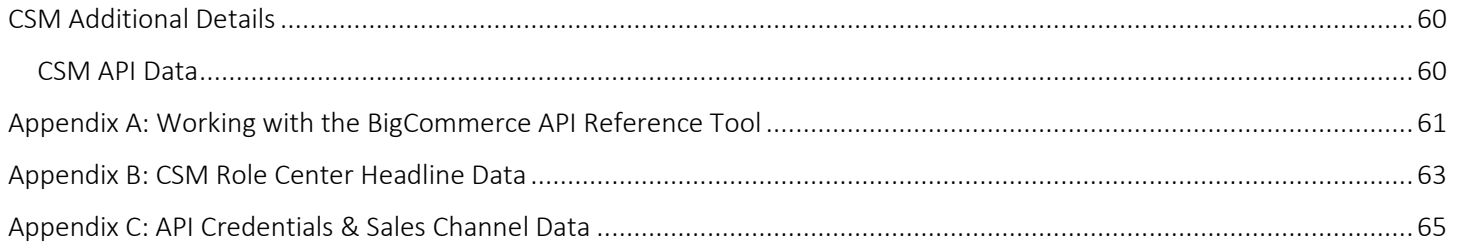

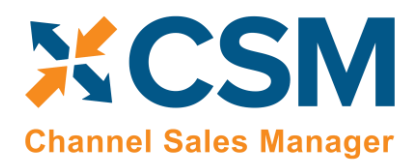

### <span id="page-4-0"></span>CSM Initial Setup

Before you can start the process of setting up CSM, there are some basic, preliminary steps you must perform to prepare your solution for setup and configuration.

### <span id="page-4-1"></span>Manage the CSM for BigCommerce Extension

The CSM for BigCommerce solution is comprised of multiple extensions:

- *Channel Sales Manager Core*: this contains the core functionality of the CSM solution, such as the tables in which data is stored, the API engine that processes the API calls used to send and receive data between an eCommerce channel and Dynamics 365 Business Central, and the automation routines that execute these API calls.
- *Channel Sales Manager for BigCommerce*: this facilitates communication between CSM Core and an external BigCommerce environment.
- *Suite Engine Variations Library*: if you are working with items that are available in multiple variations (for example, color or size), this extension allows you to define this structure within Business Central. It is included as part of CSM to support online retailers that sell configurable items.
- *Suite Engine Common Base*: this is used to manage your subscription to CSM and other Suite Engine products.

It is necessary to enable communication to your external payment platform for each of these extensions:

- 1. Choose the  $\Omega$  icon, enter Extension Management, and then choose the related link.
- 2. On the Extension Management page, choose the *Channel Sales Manager Core* extension.
- 3. Choose the **Configure** action on the **Manage** tab in the ribbon.
- 4. On the Extension Settings page, select the *Allow HttpClientRequests* check box.
- 5. Close the Extensions Settings page and repeat this process for the other CSM extensions:
	- *Channel Sales Manager for BigCommerce*
	- *Suite Engine Variations Library*
	- *Suite Engine Common Base*

### <span id="page-4-2"></span>CSM Permission Sets

CSM includes out-of-the-box permission sets for each of the extensions listed in the preceding section. In order to work with CSM functionality, it is necessary to assign these permission sets to your users.

The process of assigning CSM permissions is no different than the assignment of standard Business Central permission sets. For guidance on best practices for assigning permissions sets, se[e here.](https://learn.microsoft.com/en-us/dynamics365/business-central/ui-define-granular-permissions)

### <span id="page-4-3"></span>CSM Role Center

CSM provides a Role Center with content specific to CSM functionality. It is recommended that this Role Center be enabled to best understand this setup documentation.

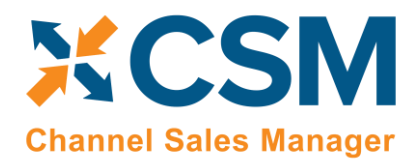

Release: 3.4

To enable the CSM Administrator Role Center:

- Log on to Dynamics 365 Business Central and ensure that your company is set correctly.
- Search for "My Settings" or go to the Gear in the upper, right-hand corner and choose "My Settings" and change your Role Center to "CSM Administrator."

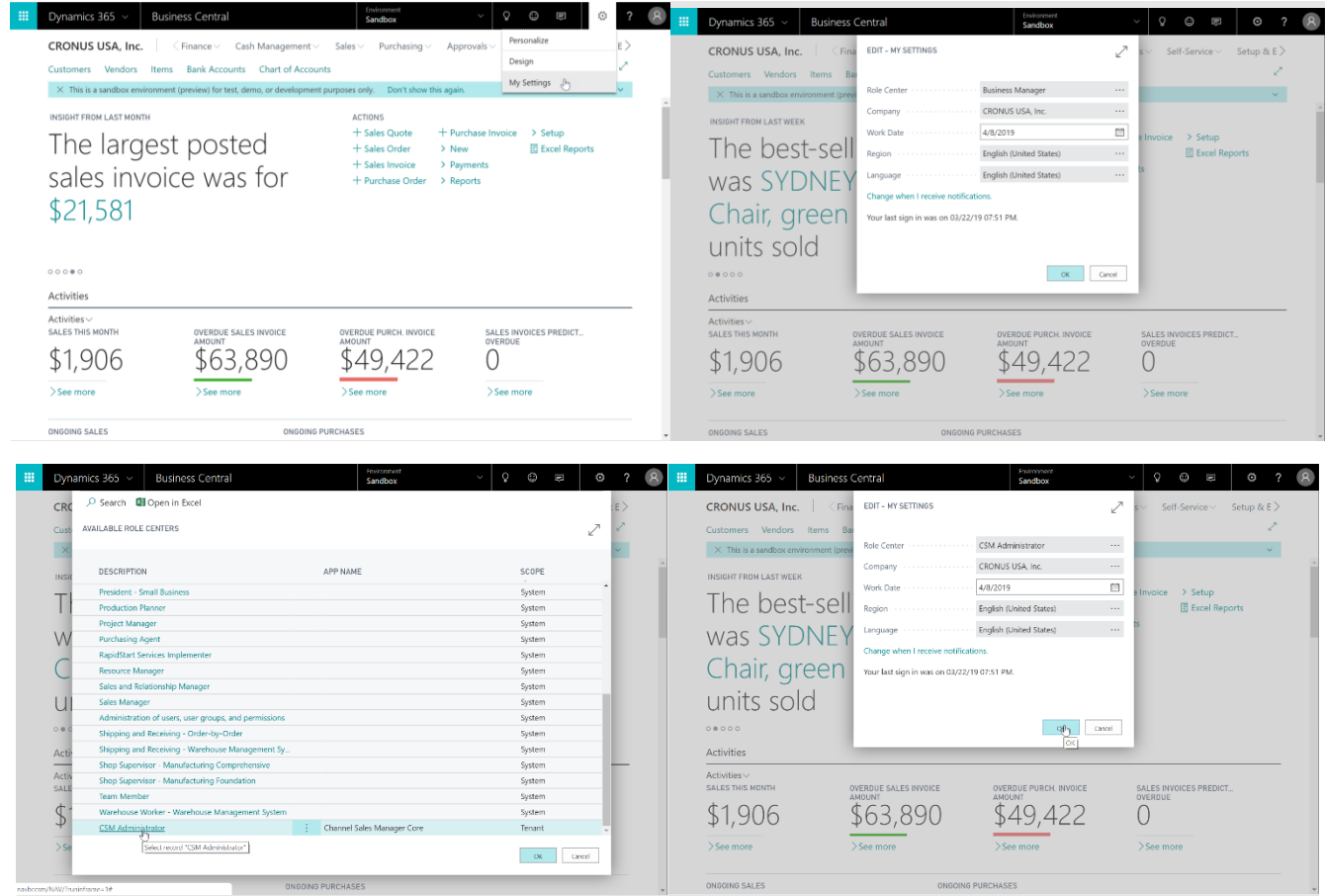

• Your screen should now refresh to the CSM Administrator Role Center.

For more info on CSM Role Center refer to CSM Role Center Headlines.

 $\mathcal{X}_1$ 

![](_page_6_Picture_0.jpeg)

### <span id="page-6-0"></span>CSM Setup

To initially set up CSM for BigCommerce, you first need to load the API and Sales Channel Data for your BigCommerce site. This should take 5 minutes or less.

First, you need to navigate to the CSM Setup page. You can access this page in the following ways:

- You can search for CSM Setup by choosing the  $\Omega$  icon and entering "CSM Setup."
- From the CSM Administrator Role Center, choose the "CSM" action, then select the "CSM Setup" option.
- Wait for the CSM Administrator Role Center Insights pane to display "New to CSM?" and click the hyperlink.

![](_page_6_Picture_82.jpeg)

Regardless of the method you choose, you should end up on the CSM Setup page.

![](_page_7_Picture_0.jpeg)

#### <span id="page-7-0"></span>Creating and Managing Your CSM Subscription

If CSM for BigCommerce is your first CSM product, it is necessary to create a new CSM subscription. CSM uses Stripe as its subscription and payment management service, but the process of setting up a new subscription can be performed from the CSM Setup page within Business Central. On the Registration and Billing Information FastTab, you must enter a company name, contact e-mail, address, and phone number information.

#### Choose the 'Subscriptions' ribbon > and select the 'CSM for BigCommerce Free Trial' action.

If you have failed to supply any necessary information, an error message will inform you of what data you need to include. If all the required values are present, a new CSM subscription management account will be set up for you in Stripe. As part of this setup, a new customer ID is generated; this ID is displayed in the corresponding field on the CSM Setup page.

*Note: while CSM's subscription management functionality will validate whether all of the required fields have been populated when a subscription is requested, it will not validate the information itself. Please be certain the values you enter in these fields are accurate.*

When you have successfully requested a trial subscription, the relevant subscription status fields on the CSM Setup page are updated to present the remaining length of the trial subscription. CSM products by default allow for a 30-day trial period, during which you have access to the full functionality of CSM for BigCommerce. If you wish to use CSM for BigCommerce following the trial period, you must activate your subscription by providing a valid payment method. You can supply a payment method and manage other aspects of your CSM subscriptions through the "Suite Engine Subscription Self Service Portal," which is accessed from the CSM Setup page by choosing the Process ribbon and then choosing the "Go To Payment Portal" action. This opens the Suite Engine Subscription Self Service Portal for the assigned customer ID. The portal presents information on CSM for BigCommerce and any other Suite Engine solution subscriptions that have been set up under the same account; from here, you can add payment methods and make adjustments to your existing subscriptions.

If CSM for BigCommerce is being installed in a Business Central environment in which other CSM solutions have been deployed, the trial subscription will be created for the customer ID subscription account that is already assigned in Business Central. However, there may be situations where a Suite Engine subscription account exists but no account details are present in Business Central. A common example of this occurs is when a company is working with separate Business Central test/sandbox and live/production environments. In such a scenario, it is necessary to apply the same subscription to both environments, rather than create (and pay for) two separate subscriptions. It is possible to link a Business Central environment to an existing subscription account by choosing the Link to Existing Customer action on the Actions tab in the ribbon. In the Link Existing Customer page, you must enter the following information:

- Customer ID
- Billing E-Mail
- Address (Address 1 only, information such as city and postal code is unnecessary)

These values can all be obtained from Stripe. When this information is supplied, the application will automatically assign the proper CSM subscription account in Business Central and then update this account to include CSM for BigCommerce.

![](_page_8_Picture_0.jpeg)

Order Management Setup

Release: 3.4

After the initial entry of billing details on the CSM Setup page, these values become un-editable. If it is necessary to modify any of this information, you can do so on the Suite Engine Subscriptions page. This page presents customer information and details about all Suite Engine products that have been licensed under the customer account. To change a value such as the customer name, address, e-mail, or phone number, choose the "Edit Customer Information" action in the ribbon. This will open a separate window containing the existing customer values, which can then be edited. Changes that are made to a customer's information will be automatically synchronized with the related CSM subscription account in Stripe.

It is also possible to make adjustments to a subscription account's information through Stripe. In such an instance, it is necessary to open the Suite Engine Subscriptions page in Business Central, then choose the Actions ribbon and choose the "Force Refresh" action to instruct CSM to obtain the updated information from Stripe.

### <span id="page-8-0"></span>Enabling and Receiving CSM Notifications

CSM uses Business Central's [notifications functionality](https://learn.microsoft.com/en-us/dynamics365/business-central/dev-itpro/developer/devenv-notifications-developing) to keep users informed of critical changes that are made to new versions of the application. Enabling this feature is not required, but it is recommended.

To enable CSM notifications:

- 1. Choose the  $\Omega$  icon, enter CSM Setup, and then choose the related link.
- 2. On the CSM Setup page, turn on the Enable CSM Notifications field in the Notifications FastTab.
- 3. Choose the  $\Omega$  icon, enter User Setup, and then choose the related link.
- 4. On the User Setup page, select the user who will receive CSM notifications, then enter a check mark in the Receive CSM Notifications field.
- 5. Repeat this step if additional users will receive CSM notifications.

CSM notifications are stored in a dedicated CSM Upgrade Notification table. If a new version of a CSM extension requires action on your part, Suite Engine will include the relevant information in this table. You can access this table via standard Business Central search functionality. In addition, any users who are set up to receive upgrade notifications will be presented with a notification directly in their respective role centers when they log into Business Central. This notification will continue to be displayed in the role center until the new upgrade notifications are marked as having action taken.

To take action against a CSM upgrade notification:

- 1. In the CSM Upgrade Notifications page, review the line for the new upgrade notification. Each line contains information about the application for which the notification was created, the version number, and basic description information.
- 2. If a check mark appears in the Action Required field, there is some action you must perform to accommodate changes made with the new product version. Instructions on the steps you need to perform are presented in the notification line's informational fields. In addition, there are two actions on the ribbon that may assist you:
	- Open Page: if an action page name is assigned to the notification line, you can choose this action to open the page in Business Central on which you need to perform the necessary upgrade activity.
	- How-to-Instructions: if an address is entered in the notification line's How-to Instructions URL field, you can choose this action to visit that URL. This allows you to access supporting material that is supplied by Suite Engine, such as a how-to-video or blog post containing instructions and information.
- 3. When you have performed the necessary action, place a check mark in the Action Taken field.

![](_page_9_Picture_0.jpeg)

Order Management Setup

Release: 3.4

CSM will automatically record the date, time, and user who marked the action as having been taken. If any upgrade notifications are not completed in this way, the designated CSM notifications users in your organization will continue to receive upgrade notifications alerts in their role centers when accessing Business Central.

### <span id="page-9-0"></span>The CSM for BigCommerce Setup Wizard

Once you have set up a trial subscription, you are ready to set up your CSM for BigCommerce solution. While it is possible to manually enter the initial setup values, CSM for BigCommerce comes with a setup wizard that streamlines this process; it is recommended that you use this setup wizard to create your sales channels.

Select New -> BigCommerce Quick Setup.

![](_page_9_Picture_8.jpeg)

This will start the BigCommerce Setup Wizard.

On the first page of the wizard, turn on the switches.

![](_page_9_Picture_146.jpeg)

On the second page of the wizard, you can specify information about the API set you are using to facilitate communications between Business Central and your external channel platform. For more information on how to retrieve this information, choose the **How to obtain credentials** button.

![](_page_9_Picture_147.jpeg)

![](_page_10_Picture_0.jpeg)

#### Order Management Setup

Release: 3.4

![](_page_10_Picture_151.jpeg)

On the third page of the wizard, enter information relating to your BigCommerce Sales Channel (Store).

![](_page_10_Picture_152.jpeg)

![](_page_10_Picture_153.jpeg)

The fourth page of the wizard is a confirmation page. If you choose "Next," CSM will load and setup the BigCommerce data. If you press "Back," you can make changes to what you have already entered. Pressing the "X" on the upper right of the wizard window will cancel the setup.

![](_page_10_Picture_154.jpeg)

Press "Finish" on the Final Page and the Wizard will close.

![](_page_11_Picture_0.jpeg)

Release: 3.4

There are two values on the CSM Setup page that you should set. These determine how long API message information and logs are retained. For more information on how API messages and processing log entries are used to troubleshoot CSM activities, please see [here.](#page-60-0)

![](_page_11_Picture_112.jpeg)

Close the CSM Setup page, and you should return to the CSM Role Center.

#### <span id="page-11-0"></span>Obtain Channel Credentials in BigCommerce

As part of the setup process, it is necessary to obtain credentials from your BigCommerce that will grant CSM with the necessary permission to access relevant BigCommerce records. These credentials are assigned to corresponding sales channels in Business Central.

Login to your BigCommerce Admin Portal

To create API accounts, you must be logged in as the [store owner.](https://support.bigcommerce.com/s/article/Store-Owner)

1. Go to Settings › [API Accounts](http://login.bigcommerce.com/deep-links/settings/auth/api-accounts) and click + Create API Account.

A maximum of 50 accounts can be created per store.

![](_page_11_Picture_13.jpeg)

2. Select the Account type. This will determine whether the new account is a V2/V3 API token or a Stencil-CLI token, used in [theme customization.](https://developer.bigcommerce.com/stencil-docs/getting-started/about-stencil) For stencil-CLI tokens, you can select the access level.

![](_page_12_Picture_0.jpeg)

Release: 3.4

![](_page_12_Picture_92.jpeg)

3. Enter a Name for the app/integration corresponding to this account, then copy or make a note of the API path – you'll need it to use the API account. The name can be a minimum of four characters long.

![](_page_12_Picture_93.jpeg)

4. Under OAuth Scopes, specify the API resources and permissions to which your app/integration requires access.

#### **OAuth scopes**

Which API resources does your app or integration require access to? You can find more information on API resources here [2]

### Content None read-only modify **Checkout content** None modify **Customers** read-only None modify

![](_page_13_Picture_0.jpeg)

We offer a variety of OAuth Scopes for customizing and controlling access to your store's data. For more information, see our [API Documentation.](https://developer.bigcommerce.com/api-docs/getting-started/authentication/rest-api-authentication#oauth-scopes)

5. When you're done making changes, click Save. A successful save will display the pop-up shown below. It will contain the API credentials that your app will need for OAuth access, and you will be prompted by your browser to download a .txt file containing the same credentials for safekeeping on your computer.

Keep your credentials! There is no way to return to this pop-up after you select Done to dismiss it. Make sure you store your credentials – either by copying/pasting the contents of each field out of the pop-up or by keeping the downloaded .txt file. We recommend adding the API Path value from Step 2 to these credentials, as it is used for all API calls using the token.

### BigCommerce API credentials

If you are using Chrome, Firefox, or Edge a text file containing the API token and client ID should have downloaded to your computer.

![](_page_13_Picture_139.jpeg)

This is the only copy you will have access to. If you lose it, delete the account and create a new one...

### **Done**

### <span id="page-13-0"></span>Enter Channel Credentials in Business Central

The credentials that you entered in the setup wizard are used to validate requests to send data between Business Central and an external channel environment. Certain API calls are performed against specific sales channel records and require the presence of credentials at the sales channel record level. In some scenarios, it may be that an organization has multiple sales channels that all use the same credentials. In such a scenario, it is possible to define credentials for one sales channel, then define that channel as the "credentialing sales channel" for other sales channels. When an API call is made against a sales channel, CSM will use the credentials that exist for the channel's defined credentialing sales channel to validate that API process. In this way, CSM users do not have to maintain access credentials for every sales channel that is set up in Business Central.

 $\sim$ 

![](_page_14_Picture_0.jpeg)

Note that the need to share credentials across multiple channels may vary according to your business. Consider the following examples:

- Scenario 1: You have a United States presence in 15 states, and have defined a separate sales channel for each state. In this scenario, you may have a single set of credentials that you wish to apply to all 15 channels. In such a scenario, you set up the credentials for your Georgia channel, then make the Georgia channel your credentialing channel for your channels in Florida, Texas, etc. When you process an API activity through your Florida channel, for example, the credentials that have been set up for Georgia will be used.
- Scenario 2: You have a North American and a European presence, with a separate sales channel in each region. In this case, you may have two separate sets of credentials for North America versus Europe. In such a scenario, you assign these separate credentials to each of these channels.

The credentials that you entered in the setup wizard are used to validate requests to send data between Business Central and an external channel environment. Certain API calls are performed against specific sales channel records and require the presence of credentials at the sales channel record level. In some scenarios, it may be that an organization has multiple sales channels that all use the same credentials. When an API call is made against a sales channel, CSM will use the credentials that exist for the channel's defined credentialing sales channel to validate that API process.

In this way, CSM users do not have to maintain access credentials for every sales channel that is set up in Business Central.

- 1. To identify a sales channel's credentials, click on the link "CSM Sales Channel Code".
- 2. View the credentials that have been defined for a sales channel on the navigation within

the CSM Sales Channel card, click "Actions", then click "API and Automation", and click "API Credentials".

Note: "API Endpoint URL" and "API Key" which are the two main credential fields that are recommended to be setup during the CSM Setup process. Think of its function as a password or access key.

If you entered credentials when you were creating the sales channel via the setup wizard, the necessary API credential records will have been automatically created. If this information was not entered in the setup wizard (and you do not wish to use existing credentials), these records must be manually set up on this API Credentials card.

- 1. The ability to edit or update API Credentials is in the View-API Credentials card. Within the navigation ribbon click Manage, then click Edit.
- 2. The expanded view of the API Credential page will view all credential fields that can be edited.

#### <span id="page-14-0"></span>Verify Channel Connectivity and Retrieve Your First Channel Orders

At this point in time, if your host name and credentials are valid, you should be able to conduct a small communication test. After returning to the role center, select the new Sales Channel the setup wizard created.

- 1. Choose the  $\Omega$  icon, enter CSM Sales Channels, and then choose the related link.
- 2. Open the sales channel record for which you want to test communications.
- 3. Choose the API ribbon, then choose the Test Channel Communication action.

![](_page_15_Picture_0.jpeg)

Order Management Setup Release: 3.4

CSM will notify you if the test communication was successful or failed.

If your communication test is successful, you are now able to retrieve orders from BigCommerce. Each API set for CSM has a series of automation routines that manage different activities, including the retrieval of orders from your external BigCommerce platform. These automation routines are configured to run at a scheduled frequency, and each one has a last run timestamp that is updated each time the automation routine is run. When a data retrieval process is initiated, Business Central uses an automation routine's scheduled frequency in relation to its last run timestamp to determine whether the routine should be included.

For example, suppose we successfully run our API automation routines at 10/01/21 12:00 PM. The last run timestamp for these automation routines will be updated with this date and time. If our scheduled frequency for these routines is 10 minutes, they would be included as part of the next data retrieval process to run at 10/01/21 12:10 PM or later.

Because the last run timestamp for these automation routines is automatically updated by the application, it is preferable to allow the system to manage these values. However, it is necessary for you to manually enter a desired starting date and time for order retrieval prior to the first time you want to retrieve data from BigCommerce. This starting date and time should be viewed as the cut-off point for when you want to manage BigCommerce transactions with CSM in Business Central as opposed to in your external environment.

*Note: it may be necessary on occasion to manually adjust retrieval dates and times for troubleshooting or reprocessing activities. Such changes should be performed by or under the guidance of someone who understands the ramifications of making these adjustments.*

If you have multiple sales channels that share the same API set, you can set the initial starting date and time from any of these channels, and the setting will apply to them all:

- 6. Choose the  $\Omega$  icon, enter CSM Sales Channels, and then choose the related link.
- 7. Open any sales channel record that has the API set for which you want to set a starting date for order retrieval.
- 8. On the CSM Sales Channel page, choose Related ribbon, then choose the Starting Order Date Retrieval action in the Setup Actions menu.
- 9. On the CSM User Input page, enter your desired starting date and time.

*Note: We strongly recommend setting your BigCommerce site's time zone setting to UTC*.

10. Choose the OK button.

It is possible to configure the order retrieval automation routines to automatically create an associated Business Central sales order when a new CSM order record is created. You can control this process as part of your initial order retrieval by defining a start processing date at the sales channel level. When the order retrieval action is executed, CSM will still retrieve any orders that fall on or after the starting date and time defined in the steps above, but only those orders that fall on or after their sales channel's defined start processing date will have corresponding sales orders created for them. This can be helpful if you are working with multiple sales channels, as it allows you to set different cut-off dates for sales order creation on a channel-by-channel basis.

To set a starting processing date and time for a sales channel:

![](_page_16_Picture_0.jpeg)

### Order Management Setup

Release: 3.4

- 1. Choose the  $\Omega$  icon, enter CSM Sales Channels, and then choose the related link.
- 2. Open the sales channel record for which you want to assign a starting date and time.
- 3. In the Start Processing Date Time field, enter the order date and time for which CSM will start to create Business Central sales orders for retrieved channel orders.

When you have finished specifying starting dates and times for your sales channels, you can retrieve orders into Business Central. From the CSM Administrator Role Center, choose the Run Order Automation Now action. The related API automation routines will be run by CSM, and any BigCommerce orders that fall on or after the API set's defined starting date and time will be retrieved into Business Central as CSM orders. If a CSM order's sales channel has a defined start processing date and time, CSM orders that fall before this date will be assigned a status of complete and become ineligible for further activity. Channel orders that fall on or after the channel's start processing date will remain open, and, depending on setup, corresponding Business Central sales orders will be automatically created as part of the order retrieval process.

![](_page_17_Picture_0.jpeg)

### <span id="page-17-0"></span>CSM Functional Settings and Cross References

This section will go thru the settings that will customize your CSM experience and cross reference your data in Business Central to like data in BigCommerce, such as shipping methods, payment types, and customer price groups.

### <span id="page-17-1"></span>CSM Sales Channel

Sales Channels are the heart of CSM; Most user interaction centers around a Sales Channel. Think of a Sales Channel as an eCommerce or marketplace store. For example, if you have 2 BigCommerce Stores defined, one B2C, the other B2B, they would be set up as two Sales Channels in CSM.

If you used the BigCommerce Quick Setup Wizard, your first Sales Channel should have been set up by that process. Let's see how you can tailor your experience with that Sales Channel or create a new one.

You can open the Sales Channel Card directly from the CSM Sales Channel List Fact box, or see a list of all CSM Sales Channels from the Actions > Tasks menu.

![](_page_17_Picture_9.jpeg)

If you want to create a new Sales Channel, simply press the + New button on the CSM Sales Channel list screen.

![](_page_18_Picture_0.jpeg)

Order Management Setup

Release: 3.4

Here is a walk-through of the data on the Sales Channel card that is used by Order Management.

![](_page_18_Picture_199.jpeg)

¥

![](_page_19_Picture_1.jpeg)

Release: 3.4

![](_page_19_Picture_3.jpeg)

![](_page_19_Picture_244.jpeg)

 $\bigtimes_1$ 

#### Order Management Setup

Release: 3.4

![](_page_20_Picture_3.jpeg)

![](_page_20_Picture_4.jpeg)

#### Order Management Setup

Release: 3.4

![](_page_21_Picture_3.jpeg)

![](_page_21_Picture_209.jpeg)

 $\triangle$ 

G/L Account

22720

#### Order Management Setup

Release: 3.4

![](_page_22_Picture_3.jpeg)

En Pr

![](_page_22_Picture_250.jpeg)

instance refers to those customers who have set up an account on your BigCommerce

platform versus those who have not. Options are:

Sales Tax Line Type If you choose Line as the Sales Tax Behavior, this field specifies the Sales Order Line Type

Sales Tax Order Line No. | If you choose Line as the Sales Tax Behavior, this field specifies the Sales Order Line No. to

Item, Resource, or Charge (Item).

which should be used for the Sales Tax Lines CSM creates. The values can be G/L Account,

Re<br>Se

![](_page_22_Picture_7.jpeg)

#### Order Management Setup

Release: 3.4

![](_page_23_Picture_3.jpeg)

![](_page_23_Picture_94.jpeg)

![](_page_23_Picture_95.jpeg)

 $\triangle$ 

### Order Management Setup

Release: 3.4

![](_page_24_Picture_206.jpeg)

 $\bigtimes$ 

**XCSM** 

**Channel Sales Manager** 

Gro

#### Order Management Setup

Release: 3.4

![](_page_25_Picture_3.jpeg)

![](_page_25_Picture_205.jpeg)

### <span id="page-25-0"></span>State and Province Cross References

BigCommerce includes the full name of a state/province be used on orders and customers, rather than the two-character codes that are typically used in Business Central. As such, it is necessary to establish cross references between these codes and BigCommerce's expected values. If these cross references are not defined, attempting to update orders from Business Central will lead to errors. For example, if we update an order with a state code of "CT" in Business Central and instruct CSM to update the corresponding order in BigCommerce, the process will fail, as BigCommerce will only recognize a value of "Connecticut."

You can define cross references for a CSM channel by opening the channel card, choosing the Related ribbon, selecting the Setup menu, and then choosing the CSM Cross Reference action. While it is possible to manually enter these cross references values, to streamline this process CSM for BigCommerce includes a *CSMCrossReferenceStateProv.xlsx* file that includes cross references for all US states and Canadian provinces. You can open this file, select and copy all cells, then paste them into the CSM Cross Reference table in Business Central.

If you require additional states/provinces beyond the United States and Canada, you can obtain the proper abbreviations and names via BigCommerce's [API reference tool:](#page-64-0)

- 1. On the left-hand side of the API reference tool, choose the Geography menu option, select Countries, and then choose Get All Countries.
- 2. Locate the **Parameters** area on the righthand side of the page.
- 3. For the Limit parameter, enter a value of *250*.
- 4. Choose the Send API Request button.
- 5. Scroll through the results until you find the relevant country. Take note of that country's ID. In the following example, we can see that the BigCommerce ID for Mexico is 138.

![](_page_26_Picture_0.jpeg)

Release: 3.4

![](_page_26_Picture_126.jpeg)

- 6. On the left-hand side of the API reference tool, choose the Geography menu option, select States, and then choose Get All Country's States.
- 7. Locate the Parameters area on the righthand side of the page.
- 8. For the country\_id path parameter query, enter the country ID you obtained in step 5.
- 9. Choose the Send API Request button.

BigCommerce will return the state abbreviations and names for the relevant country. You can now export this information to a spreadsheet program such as Excel, format it appropriately, and then copy this information to Business Central.

### <span id="page-26-0"></span>CSM Shipping Methods

Most eCommerce platforms contain some sort of way to identify the manner by which products are shipped or delivered to customers. The terminology for these records varies from platform to platform, but within CSM these categorizations are referred to as "CSM shipping methods." CSM shipping methods are set up to correspond to existing Business Central shipping agent codes.

CSM shipping carriers correspond to "shipping quote" records in BigCommerce. BigCommerce requires the setup of "shipping zone" records that represent different geographical shipping regions. Each shipping region then has separate enabled shipping quotes. Shipping quotes represent static delivery scenarios such as free shipping and flat rate shipping, as well as specific shipping carriers.

It is recommended that you use CSM shipping methods to link your Business Central shipping agent codes and your BigCommerce shipping quotes. When shipping information is sent between your Business Central and BigCommerce environments, this association will ensure that the proper order information is maintained in both platforms. Because shipping quotes exist within BigCommerce shipping zones, it is also necessary to identify these shipping zones for sales

![](_page_27_Picture_0.jpeg)

Release: 3.4

channel records in Business Central. You can instruct CSM to retrieve shipping zone and shipping quote records from BigCommerce and automatically create corresponding CSM records:

- 1. Choose the  $\Omega$  icon, enter CSM Sales Channels, and then choose the related link.
- 2. Open the CSM sales channel record for which you want to retrieve shipping methods.
- 3. Choose the Related ribbon, then select the Setup menu and choose the Shipping Methods action.
- 4. In the CSM Shipping Methods window, choose the Actions ribbon, then choose the Retrieve Shipping Methods action.

CSM retrieves shipping quote records from the sales channel's connected BigCommerce store and creates new CSM shipping method records for each one.

- 5. In the Shipping Agent Code field, use the AssistButton to assign a Business Central shipping agent code to the shipping method.
- 6. If you want to further associate a particular shipping agent service to the shipping method, use the AssistButton in the Shipping Agent Service Code field to assign one of the selected shipping agent's defined services.
- 7. If you want to post a shipping method's shipping charges to a Business Central account, use the Shipping Order Charge Type and Shipping Order Change No. fields to identify the account to which charges will be recorded.

*Note: CSM also retrieves shipping zone records from the connected BigCommerce store and assigns them to the CSM sales channel. You can review these records from the CSM sales channel record by choosing the Related ribbon, then selecting the Setup menu and choosing the Shipping Zones action. These records are not associated to corresponding Business Central records and exist purely to facilitate the linkage of CSM shipping methods to Business Central shipping agents. It is not recommended that you modify these retrieved shipping zone records.*

### <span id="page-27-0"></span>CSM Payment Methods

Most eCommerce platforms contain some sort of way to identify the manner by which customer can pay for orders. The terminology for these records varies from platform to platform, but within CSM these categorizations are referred to as "CSM payment methods." CSM payment methods are set up to correspond to existing Business Central payment method codes.

CSM payment methods correspond to "payment method" records in BigCommerce. BigCommerce uses this record type to represent all payment scenarios, including generic ones such as credit cards, bank accounts, and checks, as well as specific payment processes (such as Stripe and Adyen) and digital wallets (such as Apple Pay and Google Pay).

It is recommended that you use CSM payment methods to link your Business Central payment method codes and your BigCommerce payment methods. When payment information is sent between your Business Central and BigCommerce environments, this association will ensure that the proper order information is maintained in both platforms. You can instruct CSM to retrieve payment methods from BigCommerce and automatically create corresponding CSM records:

- 1. Choose the  $\Omega$  icon, enter CSM Sales Channels, and then choose the related link.
- 2. Open the CSM sales channel record for which you want to retrieve payment methods.
- 3. Choose the Related ribbon, then select the Setup menu and choose the Payment Methods action.
- 4. In the CSM Payment Methods window, choose the Actions ribbon, then choose the Retrieve Payment Methods action.

![](_page_28_Picture_0.jpeg)

CSM retrieves payment methods from the sales channel's connected BigCommerce store and creates new CSM payment method records for each one.

5. In the Payment Method Code field, use the AssistButton to assign a Business Central payment method code to the payment method.

Depending on the payment method type, a balancing account may need to be present. Payment methods that represent credit card transactions should have a balancing account so that Business Central can automatically post and apply the payment entry in the customer's ledger when the sales order is invoiced. For other payment method types such as check or on account, a blank balancing account will typically make more sense.

- 6. If you need to assign a balancing account to a payment method, there are two options available to you:
	- You can assign a balancing account to the Business Central payment method code that is linked to the CSM payment method.
	- If you do not wish to assign a balancing account to your Business Central payment method, you can instead define one for the CSM payment method by using the Bal. Account Type and Bal. Account No. fields on the CSM payment method line.

When CSM posts a payment, it will first look to the CSM payment method line to see if a balancing account has been defined and use that. If it does not find a balancing account for the CSM payment method, it will check the linked Business Central payment method and use the balancing account that has been assigned to it.

- 7. To provide additional instructions as to how CSM should process orders to which a given payment method is assigned, fill in the fields as follows:
	- Automatic Application: enter a check mark in this field to instruct CSM to automatically apply payments that are recorded for the payment method to the associated Business Central sales invoice or credit memo.
	- Single Capture: enter a check mark in this field to instruct CSM to permit only a single payment capture activity against this payment method.
	- Perform Invoice Capture: enter a check mark in this field to instruct CSM to automatically perform and send a capture transaction (such as a credit card settlement) to the external channel following the transmission of invoice activities recorded for the payment method.
	- Perform Capture for Zero Amt: enter a check mark in this field to instruct CSM to automatically perform and send a capture transaction to the external channel following the transmission of invoice activity when an invoice amount is zero recorded for the payment method.

*Note: if you want [to retrieve refunds that are entered for orders on BigCommerce into Business Central,](#page-53-1) the payment method(s) that will be assigned to orders or refunds must have a defined balancing account in Business Central.*

### <span id="page-28-0"></span>Accepting Gift Certificates and Store Credit

If you accept gift certificates and/or store credit as payment methods on your sales channel, you need to set these up as CSM payment method types. By default, BigCommerce uses dedicated *bigcommerce\_gift\_certifcate* and *bigcommerce\_store\_credit* codes for these types; these will be automatically loaded when you execute the Retrieve Payment Methods action in the CSM Payment Methods window.

To set up payment methods for gift certificates and store credit:

![](_page_29_Picture_0.jpeg)

1. In the Payment Method Code field, use the AssistButton to assign a Business Central payment method code to the payment method.

The payment method codes you assign to these lines must have a defined balancing account in Business Central in order to properly record activity. It is recommended that you assign a liability account from your balance sheet as this balancing account.

2. Place check marks in the BigCommerce Store Credit and BigCommerce Gift Certificate fields for the relevant CSM payment method lines. This will allow CSM to properly adjust the order total on CSM orders that include these payment methods.

### <span id="page-29-0"></span>CSM Shipping Carriers

Most eCommerce platforms contain some sort of way to identify the carriers that deliver product shipments to customers. The terminology for these records varies from platform to platform, but within CSM these categorizations are referred to as "CSM shipping carriers." CSM shipping carriers are set up to correspond to existing Business Central shipping agent codes.

CSM shipping carriers correspond to "shipping provider" records in BigCommerce. BigCommerce uses this record type to represent common carriers such as FedEX, UPS, and USPS. Supported carriers are determined by BigCommerce and not subject to expansion or change; it is not possible for BigCommerce users to manually set up new records.

It is recommended that you use CSM shipping carriers to link your Business Central shipping agent codes and your BigCommerce shipping providers. When shipping information is sent between your Business Central and BigCommerce environments, this association will ensure that the proper order information is maintained in both platforms. You can automatically load new CSM shipping carrier records that are based on BigCommerce's default records:

- 1. Choose the  $\Omega$  icon, enter CSM Sales Channels, and then choose the related link.
- 2. Open the CSM sales channel record for which you want to import shipping carriers.
- 3. Choose the Related ribbon, then select the Setup menu and choose the Shipping Carriers action.
- 4. In the CSM Shipping Carriers window, choose the Actions ribbon, then choose the Retrieve Shipping Carriers action.

CSM creates new CSM shipping carrier records based on the default shipping providers that are supported by BigCommerce. If CSM is able to identify a Business Central shipping agent code that is identical to a CSM shipping carrier's expected value, it will automatically link these records by assigning the value in the Shipping Agent Code field. If CSM cannot identify a shipping agent code that matches a CSM shipping carrier's expected value, a new shipping agent code will be created and assigned to the CSM shipping carrier line.

*Note: The functionality to load CSM shipping carriers does not extend beyond the default carriers that are supported by BigCommerce.*

### <span id="page-29-1"></span>CSM Tax Groups

CSM Tax Groups are used by Listing Management and will be described in the Listing Management documentation.

![](_page_30_Picture_0.jpeg)

### <span id="page-30-0"></span>CSM Order Status Matrix

The CSM order status Matrix is data that CSM uses to determine a Channel CSM order status based on information received from BigCommerce. This data is pre-loaded. Please change these status values carefully to ensure CSM integrity when assigning a status to a Channel Order.

Note: By default, the order status matrix setup is configured to assign a status of Error to CSM orders with a BigCommerce status of Completed and no existing sales order in Business Central.

### <span id="page-30-1"></span>Order Notes Placement

When CSM retrieves an order from BigCommerce, it is possible to include any notes that have been entered for it. By default, CSM will automatically retrieve both customer-entered notes and any notes that have been generated from the system or entered through the BigCommerce administration portal along with the rest of the order information. Retrieved order notes are entered as CSM order document lines on the related CSM order.

If you wish, you can instruct CSM to place retrieved order notes on the sales order that is created from the CSM order:

- 1. Choose the  $\Omega$  icon, enter CSM Sales Channels, and then choose the related link.
- 2. Open the CSM sales channel record for which you want to set up order note placement.
- 3. Choose the Related ribbon, then select the Setup menu and choose the Order Notes Placement action.
- 4. On a new line, enter the code or reference value that the channel uses to identify the order note type in the Order Document No. field.

If you are unfamiliar with the correct syntax used by the channel, we recommend you retrieve an order with the desired comment type into Business Central, then review the CSM Order Documents FastTab. The identifying value will be presented in the Order Document No. field.

For example, in the following screenshot, we can see that BigCommerce identifies a customer-entered note as *Customer Message* and notes entered through the administration portal as *Staff Notes*:

![](_page_30_Picture_159.jpeg)

5. In the Placement field, use the dropdown to indicate how you want these comments to be placed on sales orders. You can choose to have comments placed on sales lines or as sales order comments.

![](_page_31_Picture_1.jpeg)

Order Management Setup Release: 3.4

### <span id="page-31-0"></span>Item Mappings

If you want to properly build sales orders in Business Central with the data you retrieve from BigCommerce, CSM must be able to map the product information it receives to a corresponding item in Business Central. When an order is retrieved from BigCommerce, CSM will attempt to find a value in Business Central that corresponds to the channel item number it retrieved from BigCommerce:

- If CSM listings are set up for your sales channel, CSM will look for a listing with a matching channel item SKU.
- If CSM listings are not set up (or they are but CSM is unable to find a match), CSM will look at a number of standard Business Central tables:
	- o CSM will review item records to see if any item numbers correspond to the channel item number;
	- o CSM will review item identifier records to see if any item identifier codes correspond to the channel item number;
	- o CSM will review item reference records to see if any reference numbers correspond to the channel item number.

In this way, CSM provides a number of mapping options to account for different scenarios pertaining to the way in which your products are defined in BigCommerce and Business Central. Accordingly, the product mapping activities you need to perform depend on your existing data:

- If you are using CSM listing management to maintain your BigCommerce product information in Business Central, then you must create CSM listings. Please refer to the separate documentation on listing management.
- If you are not using CSM listing management:
	- o If your BigCommerce product SKUs are identical to your Business Central item numbers, there is no further setup required on your part.
	- o If your BigCommerce product SKUs differ from your Business Central item numbers, then you must either set up item identifiers or item references for your items in Business Central. As part of this setup, you must assign the BigCommerce product SKU as the item identifier code/item reference number. You must also define the unit of measure you want to assign to sales orders for the item.

### <span id="page-31-1"></span>Selling Virtual Products and Gift Certificates

CSM supports the selling of virtual products and gift certificates on your BigCommerce storefront. There are, however, some setup changes to take into consideration if you want to sell these products:

- Virtual products are still set up as products in BigCommerce and must be mapped to one of the supported record types (CSM listing, item, item identifier, etc.) in Business Central
- If you sell gift certificates, BigCommerce will create orders with a *giftcertifcate* value on the order lines. You must map this value to one of the supported record types (CSM listing, item, item identifier, etc.) in Business Central.
- If a BigCommerce order is comprised entirely of virtual products or gift certificates, BigCommerce will not assign a shipping method to it. If you sell virtual products or gift certificates, it is recommended that you set up a CSM shipping method with a Sales Channel Shipping Method of blank and a shipping agent code for something like *NONE* or *VIRTUAL*. This will allow CSM to assign a shipping agent code to sales orders that contain only virtual products and/or gift certificates.
- If a BigCommerce order is comprised entirely of virtual products or gift certificates, it is retrieved into Business Central with a status of *Completed*. This will result in a failure to build a sales order, since the default order status matrix settings in *CSM for BigCommerce* assign a CSM order status of *Error* to any order with a BigCommerce

![](_page_32_Picture_0.jpeg)

Release: 3.4

status of *Completed* and no existing sales order in Business Central. If you sell virtual products or gift certificates, it is recommended that you update the related order status matrix line to have an implied order status of *New* rather than *Error*.

### <span id="page-32-0"></span>CSM Automation List

The Automation List allows for tasks to be run in batch and on a schedule and can be found in the Role Center tasks.

![](_page_32_Picture_7.jpeg)

![](_page_32_Picture_95.jpeg)

CSM includes two out-of-the box automation codeunits. The current versions of these codeunits support the creation of [multiple job queues](#page-34-0) for CSM activities, but the older or "legacy" versions of these codeunits can still be used to execute automation routines. These codeunits are configured to execute against a particular codeunit ID code. When a codeunit is

![](_page_33_Picture_0.jpeg)

Release: 3.4

run, any CSM automation routines that share the relevant codeunit ID code will be executed. The out-of-the-box codeunits are configured to execute against default codeunit ID code values:

![](_page_33_Picture_174.jpeg)

Using the above table to illustrate, running codeunit 70338218 will by default execute any automation routines that have an assigned default codeunit ID code of *ORDERMGTDEFAULT*.

These default codeunit ID code values are assigned to all of the automation routines that are loaded as part of your *CSM for BigCommerce* solution, so this functionality will work for you out-of-the-box. It is possible to change these codes on some or all of the automation routines, then set up separate job queue entries for each code. In this way, you can configure the execution of automation routines to occur according to different schedules. This is typically not necessary, but there are some scenarios such as high-volume environments where scheduling different groups of automation routines to run separately can improve performance.

The order in which automation routines are executed is determined by their assigned sequence values.

#### <span id="page-33-0"></span>API Automation Tasks

The API Automation Tasks are those that run at the API Set level and are not tied to a specific Sales Channel that uses the API Set. For example, BigCommerce's API Functions to retrieve Channel Orders are set up to receive all orders associated with the API Set, not just orders for a specific sales channel (store / fulfillment method).

#### API Sales Order List:

This task will automatically retrieve any orders from BigCommerce that are new or have changed since the last time CSM retrieved orders. Initially, the date that CSM uses to determine whether the orders are new or have changed is set by the Sales Channel Setup Actions function: Starting Order Retrieval Date. Note that this API task only retrieves summary information regarding the order. Order lines and other order information are performed by the next automation task described: Get Order Lines.

![](_page_33_Picture_175.jpeg)

Here is a field by field listing of the values necessary for the Automation:

#### Order Management Setup

e: 3.4

runs

![](_page_34_Picture_175.jpeg)

### <span id="page-34-0"></span>The Housekeeping Automation

In addition to the automation routines that exist for specific eCommerce activities such as order retrieval, sales order creation, and sending of shipment/invoicing information, CSM includes a "housekeeping" automation. This is a channel and platform agnostic routine that performs maintenance activities:

- Deletion of API messages and their related data buffers according to the API message retention period defined on the CSM Setup page.
- Archiving of CSM orders according to the [archiving settings](#page-58-0) that are defined for each sales channel.

![](_page_34_Picture_10.jpeg)

## CSM **Channel Sales Manager**

### [CSM For BigCommerce](https://appsource.microsoft.com/en-us/marketplace/apps?search=suite%20engine%20llc&page=1&product=dynamics-365-business-central)  [An App by Suite Engine](https://appsource.microsoft.com/en-us/marketplace/apps?search=suite%20engine%20llc&page=1&product=dynamics-365-business-central)

Order Management Setup

Release: 3.4

It is recommended that you schedule the housekeeping automation to occur at a time of low activity. For example, scheduling the routine to run overnight, outside of working hours, helps to ensure that it can perform its functions without impacting user activity.

It is *strongly* recommended that you ensure the housekeeping automation is executed on a regular basis. Failure to run this automation will result in the related tables growing to an excessive size, until eventually it becomes necessary to purchase additional storage space to maintain them.

The standard manner in which the housekeeping automation operates is to identify all records that require deletion/archiving, then commit this deletion/archiving as a single activity. While this is the most efficient way to perform the process, it is important to note that interruptions to the housekeeping when it is running will roll back whatever progress has been made up until that point. For example, consider a scenario where a large volume of records require deletion and the housekeeping automation runs for five hours as it identifies these records. A sudden interruption or abortion of that process will have effectively undone the previous five hours' worth of work.

In scenarios where the housekeeping automation is executed on a regular basis and the volume of records it processes is manageable, the issue described above is not a concern, since the routine should finish within a reasonable timeframe. However, in situations where the volume of records has grown to an excessive amount, the standard behavior of the housekeeping automation makes it difficult if not impossible to clean up this data. In such a scenario, it is possible to modify the standard behavior of the housekeeping automation by making an entry in the Maximum Run Time field. When this field is left blank, the housekeeping automation will run for as long as it needs to in order to address all relevant records. If this field is populated with a duration, however, the housekeeping automation will run for as long as that specified duration, with each record it encounters being immediately deleted/archived, rather than at the end of the process. In this way, it will take longer to clean up data, but there is no danger of this cleanup being undone or rolled back.

To illustrate how this setting impacts behavior, consider the following scenario. Suppose we have defined a 60 day API message retention period, and we have 30,000 API messages older than 60 days in our database. In this scenario, the housekeeping automation is able to delete 100 messages every minute.

- If we leave the **Maximum Run Time** field blank and execute the housekeeping automation, it will attempt to delete all 30,000 API messages. At 100 messages a minute, it will take 6 hours for this process to finish. The benefit of this process is that if it is able to successfully finish, all relevant records will have been deleted. However, the potential downside is that any disruption will cause all changes up to that point to be rolled back, meaning that all 30,000 API messages will still be present in our database.
- Suppose we instead enter a value of 1 hour in the Maximum Run Time field. When we execute the housekeeping automation, it will run for 1 hour. At 100 messages a minute, it will delete at most 6,000 messages. Because it deletes messages one by one, rather than as a single action, any disruptions to the process will not roll back progress up to that point. So if for some reason the housekeeping runs for 10 minutes out of the scheduled hour and is interrupted, the 1,000 API messages it has already run through will remain deleted. The benefit here is that we are definitively able to delete records, with the disadvantage being that it will take more time to fully clean up the data.

Essentially, assigning a maximum run time to the housekeeping automation sacrifices efficiency in favor of slower but guaranteed results.

![](_page_36_Picture_0.jpeg)

Order Management Setup

Release: 3.4

As stated above, in environments where the housekeeping automation is executed on a regular basis and the volume of records it needs to address at any given time is manageable, the default behavior is preferable. Defining a maximum run time should only occur when the housekeeping automation is unable to finish normally, and it becomes necessary to incrementally reduce the volume of records. In such a scenario, once the volume of records is sufficiently decreased, it is recommended that you remove the maximum run time value and allow the housekeeping automation to resume operating according to its standard behavior.

### <span id="page-36-0"></span>Configuring Job Queue Entries

While the process of [manually running CSM's automation routines](#page-39-1) is useful in testing or troubleshooting scenarios, it is not the intended way in which the application should be used. Once you have tested CSM and validated that the automation routines work as desired, you can schedule them to occur on a recurring basis by using standard Business Central job queue functionality. CSM includes the following codeunits that can be assigned to job queue entries:

- 70338218, *CSM OrderAutomationJobQueue*
- 70338219, *CSM ListingAutomationJobQueue*

You can also use job queue parameter strings to set a filter based on automation records' codeunit ID codes. When the job queue entry runs, only those automation routines with the relevant codeunit ID code will be executed. The same codeunit ID code is assigned to all out-of-the-box automation routines, regardless of channel:

- Order management automation routines are assigned a codeunit ID code of *ORDERMGTDEFAULT*.
- Listing management automation routines are assigned a codeunit ID code of *LISTINGMGTDEFAULT*.

By default, the CSM job queue entry codeunits will execute against these codeunit IDs. For example, the order management codeunit will by default execute against all automation routines with a codeunit ID code of *ORDERMGTDEFAULT*. However, you can manually change an automation routine's codeunit ID code to a different value, then set up a separate job queue entry with a parameter string filter for this new value. When this job queue entry runs, it will execute only those automation routines that share this parameter.

A common scenario in which this is useful is in high-volume, multi-channel environments. If a single job queue entry is responsible for retrieving orders for all channels, the large volume of records being processed may lead to performance issues. In addition, if a problem with the order retrieval process exists for one channel, this failure will prevent the retrieval of orders for all other channels. In such a situation, you could assign different codeunit IDs to the automation routines for each channel, then set up separate job queue entries, each with a different codeunit ID assigned as the parameter. In this way, each job queue would execute the automation routines for a separate sales channel, reducing the overall volume of records being processed as part of each activity.

*Note: the buttons on the CSM Administrator Role Center that allow for the execution of order management and listing management automation are hard-coded to the default ORDERMGTDEFAULT and LISTINGMGTDEFAULT codeunit IDs. If you create additional automation routines with difference codeunit IDs, they will not be included as part of these Role Center actions.*

To create a job queue entry for order management automation:

- 1. Choose the  $\Omega$  icon, enter **Job Queue Entries**, and then choose the related link.
- 2. Choose the **New** action in the ribbon to create a new job queue entry.
- 3. In the Object Type to Run field, select the *Codeunit* option.

![](_page_37_Picture_0.jpeg)

- 4. In the Object ID to Run field, enter *70338218*.
- 5. If you have assigned different codeunit IDs to your automation routines, enter the one for which you are setting up the job queue entry in the **Parameter String** field.
- 6. To define the frequency with which the job queue entry will run and other setup values, please follow [standard](https://learn.microsoft.com/en-us/dynamics365/business-central/admin-job-queues-schedule-tasks)  [Business Central practices.](https://learn.microsoft.com/en-us/dynamics365/business-central/admin-job-queues-schedule-tasks)
- 7. If you are working with multiple codeunit IDs, repeat steps 1-6 to set up additional job queue entries for each one.

To create job queue entries for listing management automation, follow the same process as described above, but assign codeunit *70338219* in the Object ID to Run field.

### <span id="page-37-0"></span>CSM Sales Operation Rules

CSM makes it possible for you to design a channel order handling process that enforces your business policies and workflows by allowing you to define sales operation rules.

When channel orders are retrieved from an external platform, CSM can be instructed to automatically create sales documents from these records. The application can also be configured to automatically release and post these Business Central documents. By using CSM's sales operation rules, you can establish criteria that will override a channel's standard automation routines. For example, you might want CSM to automatically release sales orders that are created for your BigCommerce channel, except when an order includes an item or items with insufficient inventory. In this scenario, you can implement a sales operation rule instructing CSM to deny the automatic release of sales orders whose item quantities exceed availability.

*Note: CSM sales operation rules only apply to activities that are performed by CSM. Using the previous example of a rule that would deny the automatic release of sales orders whose item quantities exceed availability, this rule would not prohibit a user from manually releasing such a sales order.*

CSM includes out-of-the-box default rules that address two scenarios:

- Unbalanced Totals: a discrepancy exists between the order totals on a channel order and the related Business Central sales document.
- Insufficient Inventory: the quantity of an item on a retrieved order exceeds availability.

In addition, this feature is designed to allow for the easy implementation of [custom rules](#page-38-0) that reflect your particular business processes.

To load the default rules that are included with CSM:

- 1. Choose the  $\Omega$  icon, enter CSM Setup, and then choose the related link.
- 2. Choose the Related ribbon, then choose the CSM Sales Operation Rules action.
- 3. In the CSM Sales Operation Rules window, choose the Actions ribbon, then choose the Load Default Rules action.

![](_page_38_Picture_0.jpeg)

Order Management Setup

Release: 3.4

CSM loads the default sales operation rules that are included with the application. Each rule is assigned a unique rule code that addresses a different combination of scenario, processing action, and Business Central document type. All of CSM's default sales operation rules are configured to deny an order processing action for the assigned document type if the scenario's conditions are met (for example, deny the automatic release of a sales order if any item order quantities have insufficient availability, or deny the automatic posting of a sales order if a discrepancy exists between the order totals on a channel order and the related Business Central sales document).

If you wish to enforce a rule, you must enable it:

- 4. Choose the CSM sales operation rule you want to enable, then place a check mark in the Enabled field.
- 5. If you have multiple CSM sales channels set up in Business Central and want to enable the sales operation rule for a specific one, enter or use the lookup in the Sales Channel Code field to assign the desired channel. If the Sales Channel Code field is left blank, the rule will apply to all channels.

*Note: if you want to enable a sales operation rule for more than one (but not all) channels, you must manually create additional CSM sales operation rule lines for each channel.*

The other settings on the CSM sales operation rules lines should not be modified, as they are pre-configured to perform specific activities.

### <span id="page-38-0"></span>CSM Sales Operation Rule Functions

Each scenario that is addressed by CSM sales operation rules is designed as a separate action processing function. These functions are contained within a codeunit that is identified as a unique "sales operation rule evaluator." CSM's out-of-thebox functionality includes a *CSM Sales Operation Rules Mgt.* rule evaluator that comprises the processing functions for its default scenarios.

Using this structure, it is possible for you to extend the capabilities of CSM sales operation rules to meet your specific business processes by creating custom codeunits with additional functions.

As an example, suppose we added a custom "Approval Code" field to the sales order table, and as part of our company's workflow, we want to enforce the assignment of an approval code on all sales orders. In this scenario, we could create a new function that instructs CSM to deny processing actions for orders with a blank approval code. This and other functions would be included as part of a new, custom sales operation rule evaluator, which could then be assigned to CSM sales operation rule lines.

The creation of new CSM sales operation rule functions and evaluators does require development activity; if you want to add new sales operation rules to your CSM solution, please consult your CSM partner for assistance.

![](_page_39_Picture_0.jpeg)

### <span id="page-39-0"></span>CSM Everyday Operations

This section will cover CSM operations that you will routinely perform.

### <span id="page-39-1"></span>Running the Automation Manually

Typically, your automation routines will run automatically according t[o scheduled job queue entries.](#page-34-0) However, if you need to run the automation manually (such as for testing or troubleshooting), you can do so from the CSM Administrator Role Center.

If you would like to run the automation manually at any point in time, you can do so from the CSM Role Center Tasks or the Activities section.

![](_page_39_Picture_8.jpeg)

![](_page_40_Picture_0.jpeg)

Release: 3.4

### <span id="page-40-0"></span>Viewing Channel Orders

After the Automation runs, you can view the retrieved order information by navigating to CSM Channel Orders.

![](_page_40_Picture_47.jpeg)

This will list all Channel Orders with a color-coded status. A CSM Channel Order is essentially the data received from BigCommerce regarding an order with some additional information as to the CSM status and links to other Business Central Information.

![](_page_41_Picture_0.jpeg)

#### Order Management Setup

Release: 3.4

![](_page_41_Picture_115.jpeg)

In the list above, we see several orders that are In Process; This means that they are active and have Business Central Sales Orders linked to them.

Also above, you will see orders with an Error status. CSM will assign an Error status to a Channel Order if it could not create a Sales Order because of a Shipping / Payment / Item cross reference that is missing or when the status received from the Channel does not make sense based on the current information in Business Central. Related information to the specific order you select will be displayed on the information 'I' FactBox on the right side. You will be able to see outstanding amounts, review posted shipments, if there are any credit amounts and also drill down into the associated customer to the order.

### <span id="page-41-0"></span>Updating Channel Orders

To update the CSM order status against all open channel orders (all channel status except for complete) you must filter all orders you want to update within the CSM Channel Order card. Once you have selected all orders you want to update, then click the Update All Order function in the navigation ribbon. This function allows you to update the CSM order status for orders in bulk. This function will set all CSM order status to "New". This function works for all Channel Status options except for "Complete".

### <span id="page-41-1"></span>Deleting Channel Orders

If necessary, an individual channel order can be deleted from the CSM Channel Orders list or card by choosing the Delete action in the ribbon. It is also possible to select multiple orders in the CSM Channel Orders list and delete them at once by choosing the Delete Selected Channel Orders action in the ribbon. Business Central will ask you to confirm that you want

![](_page_42_Picture_0.jpeg)

Release: 3.4

to delete the selected orders, and if you answer Yes, proceed with the deletion. Business Central will not delete any selected orders that:

- Have an associated sales order in Business Central and
- Have a CSM order status value that is not Complete.

Once the deletion process is completed, the application will inform you of how many orders have been deleted (this number may be less than the originally-selected quantity if any of the selected orders failed to meet the criteria mentioned above).

It is important to note that deleted CSM channel orders can be re-created in Business Central by opening the relevant sales channel record, setting the starting order retrieval date to reflect a date prior to the orders' creation and then rerunning the channel's automation routine. This is useful in scenarios where a missing or incorrect setup issue in a sales channel environment resulted in a large quantity of incorrect CSM channel orders within Business Central. If this occurs, the user can select all of these channel orders and delete them at once using the bulk delete functionality described here, correct the problem within the sales channel, then re-import all of the orders into Business Central.

### <span id="page-42-0"></span>Channel Order Card

Select the Order ID hyperlink to see additional details regarding the CSM Channel Order.

![](_page_42_Picture_95.jpeg)

![](_page_43_Picture_0.jpeg)

Release: 3.4

#### General Fast Tab

In the General Fast tab of the Channel Order Card, the fields below bordered in green are values from BigCommerce, the fields bordered in red are fields that CSM uses to keep track of status.

![](_page_43_Picture_212.jpeg)

- CSM order status is a summary status value based on the integrity of the data, and relationship of the Channel Order to other Business Central Sales Documents (Sales Order, Posted Invoices, Posted Shipments).
- BC order status is a status indicating what CSM found in Business Central that are related order documents. Options are:
	- o Awaiting Fulfilment- A Business Central Sales Order Exists with a status of Awaiting Fulfilment.
	- o No Order No Business Central Sales Documents were found for this Channel Order.
	- o Open A Business Central Sales Order Exists with a status of Open.
	- $\circ$  Released A Business Central Sales Order Exists with a status of Released.
	- o Partial A Business Central Sales Order Exists and some of the items on the order have shipped.
	- $\circ$  Pending Approval A Business Central Sales Order Exists with a status of Pending Approval.
	- $\circ$  Pending Prepayment A Business Central Sales Order Exists with a status of Pending Prepayment.
	- $\circ$  Shipped Posted Shipments exist that have completed the order.
- Sales Order No. If the CSM order status is any value other than No Order, then this will be the Business Central Order Document Number of the documents that relate to this Channel Order.
- Shipment Status is a summary status value of what has been shipped so far from this order:
	- $\circ$  Nothing Shipped no posted shipments could be found for this Channel Order.
	- o Partial Shipped Posted Shipments were found, but some of the items have not fully shipped.
	- o Full Single Shipment All Items shipped on a Single Posted Shipment.
	- $\circ$  Full Multiple Shipments The order is fully shipped and at least 2 Posted Shipments were found.

![](_page_44_Picture_0.jpeg)

Release: 3.4

*Note: the Order Risk field is reserved for future product improvements. For other supported CSM platforms, it is possible to retrieve order risk information from the connected channel.*

#### Order Lines FastTab

The Next Fast Tab Section on the Channel Order are Channel Order Lines.

![](_page_44_Picture_105.jpeg)

These are the order lines information as received from BigCommerce. Note that the Channel Item No. and Channel Item Description are what BigCommerce knows the items as.

#### Order Line Options

For BigCommerce, these will contain detailed sales tax information, applied discounts, product options and other info as supplied by BigCommerce relating to a particular item.

![](_page_44_Picture_106.jpeg)

#### BIGCOMMERCEB2C · 118 · 20 · Apparel sizes

 $\checkmark$  Saved  $\Box \hspace{0.2cm} \angle$ 

## **CSM Order Line Options**

![](_page_44_Picture_107.jpeg)

Order Level Tax on Shipping amounts is also saved in Order Line Options but is not linked to a specific line item. These can be viewed by choosing the Show Order Taxes action in the Update ribbon.

So how does CSM create a Sales Order with a Channel Item No. that could potentially be different than how an Item is defined in CSM?

![](_page_45_Picture_0.jpeg)

- Release: 3.4
- If a CSM Channel Listing is found for this Sales Channel, with a matching SKU, the Business Central Line information will be built with the Line Information on the listing. Note: Having a CSM listing record is the only mechanism where Business Central Sales Lines can be Non-Item Types (G/L Account, Item Charge).
- Next, if the Channel Item No. matches exactly to a Business Central Item No., it will be used and the Base Unit of Measure of the item will be assumed.
- After that, if the Channel Item No. is found in the Item Identifier table, then the Item, Variant, and Unit of Measure defined in the Item Identifier Record will be used.
- Finally, the Item Cross Reference will be used (Bar Code Type).

If CSM fails to cross-reference the Channel Item No. using any of the above methods, the Sales Order Creation process will fail and the error message will indicate as such.

#### CSM Order Documents FastTab

Order documents refer to different types of information that may be retrieved or sent between Business Central and BigCommerce for a given channel order. The information on an order document line contains the data that was retrieved from or communicated to the external channel. These records are not manually entered or defined, but rather automatically populated as part of another process. For example, when we initially retrieve an order from BigCommerce, CSM generally creates a payment type order document with details of the payment information for that order. When the related sales order is shipped and invoiced in Business Central, new order documents for the shipment and invoice are added to the CSM order; when the CSM automation is executed, the information on these lines is communicated to BigCommerce, and the related sales order on that platform is updated accordingly.

In addition to payments, shipments, and invoices, order documents are created for a wide range of activities and records including fulfillment, order notes, coupons, sales returns, and refunds. Some of these order document types are common to all eCommerce platforms, others may be unique to a specific one. Depending on process flows, it may be that multiple order documents are created for the same activity. A common example of this can be seen with payments, where CSM will initially add a payment line with payment authorization information when an order is retrieved from a channel, then create a second payment line with instructions to capture that payment when the order is invoiced in Business Central so that this instruction may be sent back to the external platform. Another scenario in which multiple payments could be recorded for an order would be if more than one payment type was used (for example, paying for a portion of the order with a gift certificate, then using a credit card for the remaining amount).

Because the lines on the CSM Order Documents FastTab are designed to accommodate a wide range of transaction types, not all fields will be applicable to every order document. For example, the Channel Payment Method field would be populated for payment type lines, but remain blank on lines for shipments.

Depending on the order document type, it may be necessary to maintain additional information about related Business Central documents or individual lines on these documents. You can use the Document Lines and Document Transactions actions on the CSM Order Documents FastTab to view any related records for the selected order document.

#### Order Note Retrieval

The CSM for BigCommerce extension will automatically retrieve any order notes that were entered by the customer at the time of order entry or any user-created notes that were manually entered through the BigCommerce administration portal.

![](_page_46_Picture_0.jpeg)

Order Management Setup

Release: 3.4

If there was an issue with the retrieval of order notes at the time of the initial order import into Business Central or additional notes were added to an order in BigCommerce after the CSM order has been created, it is possible to manually retrieve all notes that exist for a BigCommerce sales order by opening the relevant CSM order in Business Central and choosing the Update ribbon, then choosing the Get Order Messages action.

All retrieved notes are added to the CSM Order Documents FastTab. You can view the contents of each note in the Comment field.

If you have [set up order note placement](#page-30-1) for your sales channel, CSM will automatically assign retrieved order notes to the CSM order's related sales order according to the setup configuration.

#### Shipping FastTab

The Next Fast Tab Section on the Channel Order is Shipping Information as it was received from BigCommerce.

The BigCommerce channel order's retrieved shipping quote is entered in the Channel Shipping Method field. CSM uses the BigCommerce channel's defined shipping method mapping to assign a corresponding shipping agent and shipping agent service code to the related sales order. If a mapping does not exist for the retrieved shipping quote, CSM will not be able to generate a sales order.

The ship-to address information in this FastTab will be used to populate the Business Central sales order's shipping information. CSM will always assign the shipping information that has been retrieved from the eCommerce channel to sales orders; addresses that have been defined for the related customer in Business Central (such as the address information on the customer card or any other ship-to addresses) will not be considered.

#### Invoicing FastTab

The Next Fast Tab Section on the Channel Order is Invoicing Information as it was received from BigCommerce.

![](_page_46_Picture_134.jpeg)

The invoicing information received from BigCommerce includes the Order Bill To address information. This is used to build the sales order as well as create a Business Central Customer (if the Sales Channel Setup specifies Auto Create for its new Customer behavior).

![](_page_47_Picture_0.jpeg)

Any order level charges received from BigCommerce will be added to the sales order as additional lines.

CSM presents two order total amounts on the Invoicing FastTab. This is due to the way in which BigCommerce handles gift certificates and store credits. Rather than treating these activities as payments, BigCommerce processes them as discounts and reduces the order total. The value in the BigCommerce Grand Total field presents the value of the order as it has been retrieved from BigCommerce while the Channel Order Total field presents this amount plus any amounts from gift certificate and/or store credit order document lines.

For example, if we have an order with an amount of \$100 and apply a \$25 gift certificate, BigCommerce would record the order as having an amount of \$75. When this order is retrieved into CSM, separate payment lines for the gift certificate amount and the other payment method would be entered in the CSM Order Documents FastTab. The \$75 order total from BigCommerce would be entered in the BigCommerce Grand Total field, and the \$25 from the order document line for the gift certificate would be added to this amount, resulting in a value of \$100 in the Channel Order Total field.

![](_page_48_Picture_0.jpeg)

#### Channel Data FastTab

The Channel Data Fast Tab Section on the Channel contains additional information received from BigCommerce.

- Channel Status Value The status of the Order as received from BigCommerce.
- Channel Customer Code The BigCommerce ID of the customer who placed the order. CSM uses this value to determine whether the customer already exists in Business Central or needs to be created (See the discussion regarding Sales Channel Customers).
- Guest Customer Indicates whether the Customer used Guest Checkout on BigCommerce when placing this order. Note that CSM uses this value to determine the appropriate Customer behavior. Also, CSM can determine that a Customer (who used the same email address on a previous order) previously was set up as a guest customer, and now has registered an account on the BigCommerce store.
- Cart ID The unique ID assigned by BigCommerce to the order's shopping cart.
- Channel Sales Identifier This is the BigCommerce Store ID. CSM uses this to determine which CSM Sales Channel the order belongs to. It should match an API Channel Identifier on a CSM Sales Channel.
- Order Channel A text version of the Website and Store that the BigCommerce Order occurred in.
- Marketplace  $ID Not$  used by BigCommerce.
- Order Source Indicates the method by which the order was placed by BigCommerce.

#### Refund Information FastTab

See the section on [sending return and refund information to BigCommerce](#page-54-0) for more information on these fields.

#### Information FastTab

This fast tab on the channel order mostly contains housekeeping information regarding the Channel Order such as user information and relevant transaction and communication dates. Of interest in this section is the Status Text Field. If a Channel Order has a status of Error, the reason as to why it is in Error should be described in this field.

![](_page_48_Picture_181.jpeg)

#### Channel Order Actions

There are also several Actions that can be taken for a Channel Order. These are handy if the Channel Order is in error and you need to manually process the order.

Release: 3.4

![](_page_49_Figure_3.jpeg)

![](_page_49_Figure_4.jpeg)

- Get Order Lines This Action will communicate with BigCommerce to retrieve the order lines from the external platform.
- Create Sales Order This action will attempt to use the data retrieved from BigCommerce to create a Business Central Sales Order. Note that if CSM cannot perform this because of an error, the traditional Business Central Error Message Dialog will not appear. CSM, in this case, will change the status of the Channel Order to Error and present the Error reason in the CSM order status Text.
- Show Document CSM will Navigate to Business Central Sales Documents. If a Sales Order still exists in the system, that Sales Order Document will be navigated to. If a sales order is not found, then CSM will display the related Posted Sales Invoice(s).
- Update Status CSM will reevaluate the Status of the Order.

#### Update Actions

In addition to the channel order actions described above, there are a number of dedicated update activities that can be performed against a channel order. Because BigCommerce supports separate API calls for the various types of order information, it is possible to request an update to just one of these information types. This is useful in scenarios where there is an issue or problem with one of these particular aspects of an order, as it allows you to address that one aspect as opposed to having to update the entire order.

To view these update actions, choose the Related ribbon, then choose the CSM Order Updates menu. Options include:

Get Order Address: this will instruct CSM to retrieve the order's address from BigCommerce and assign it to the CSM order.

![](_page_50_Picture_0.jpeg)

Order Management Setup

Release: 3.4

- Get Order Tax: this will instruct CSM to retrieve the order's calculated tax values from BigCommerce and assign them to the CSM order. Order taxes can be calculated on the ordered items themselves, as well as other components such as shipping. Total tax amounts are displayed on each channel order line; for a detailed breakdown of these totals, choose the Manage ribbon and then choose the Order Line Options action.
- Get Order Messages: this will instruct CSM to retrieve any entered order messages from BigCommerce and assign them on the CSM Order Documents FastTab. Order messages comprise special instructions that were entered by the customer at the time of order entry, as well as communications between the customer and vendor.
- Get Order Coupons: this will instruct CSM to retrieve any coupons that have been applied to the order in BigCommerce and assign them to the CSM order. The total discount amounts of applied coupons are displayed on each channel order line; for a detailed breakdown of these totals, choose the Manage ribbon and then choose the Order Line Options action.
- Get Order Transactions: this will instruct CSM to retrieve all elements of the order (order lines, address information, taxes, etc.). By default, this information should be retrieved automatically whenever the automation routines are executed, but this action exists as a manual backup in case the automated process fails or is interrupted.
- Set Status to Completed: this will instruct CSM to set the order's status to Complete. This is useful in scenarios where an order may have been completed on the BigCommerce platform but was not properly updated in Business Central. In such an instance, this update action can be used to manually set the order's status accordingly.

### <span id="page-50-0"></span>Sales Channel Customers

While processing Channel Orders into Business Central Sales Orders, CSM will follow the New and Guest Customer Behaviors specified on the Sales Channel Card.

![](_page_50_Picture_137.jpeg)

![](_page_51_Picture_0.jpeg)

Release: 3.4

Setting the behavior to Auto Create will cause CSM to determine whether a customer already exists in Business Central, or whether one needs to be created. To do this, CSM looks at the Sales Channel Customers table to find a match.

![](_page_51_Picture_96.jpeg)

#### Customers

![](_page_51_Picture_97.jpeg)

If the Channel Order indicates that this is a Guest Checkout, CSM will look at the Sales Channel Customers to find an email (Channel User Code) Match. If found, it will attach the Order to the Customer and Contact specified on the found entry. If a match is not found, CSM will follow the Customer Behavior specified on the Sales Channel. If it is set to Auto Create, a new Business Central Customer will be Created using the number series specified on the Sales Channel.

For those orders where the Guest Checkout is false, CSM first looks at the External ID to see if there is a match. It then looks at the email for Guest Checkouts, and if found, essentially updates the record with the ID and uses that as the Customer for Sales Order Building Purposes.

If the Sales Channel Customer Behavior is set to Sales Channel, then Business Central Sales Orders will always be built using the Customer specified in the Sales Channel Customer Template and will override the Sales Orders shipping and billing addresses to those found on the Channel Order.

If the Sales Channel Customer Behavior is set to Manual, and no match is found in the Sales Channel Customers table, then the Sales Order Creation process will fail. This may be useful in a B2B situation where new accounts who register on BigCommerce need to be approved in Business Central before being setup as a customer. In this case, you would manually set up the CSM Sales Channel Customer record and link it to the appropriate Business Central customer (and

![](_page_52_Picture_0.jpeg)

![](_page_52_Picture_1.jpeg)

Release: 3.4

optional contact). You would also need to set the Sales Channel Customer External ID to match the ID that BigCommerce sent for the order.

### <span id="page-52-0"></span>Sending Customers from Business Central to BigCommerce

You can also send customer information to BigCommerce from Business Central:

- 1. Choose the  $\Omega$  icon, enter CSM Sales Channels, and then choose the related link.
- 2. Open the sales channel record from which you want to send customer information.
- 3. Choose the Related ribbon, then choose the Add Channel Customer action in the Customers group.
- 4. On the sales channel customer wizard, enter or use the AssistButton in the Customer No. field to select the customer you want to send.
- 5. Optionally, you can enter or use the AssistButton in the Contact No. field to use a contact as the basis for a channel customer.
- 6. Choose the **Next** button.
- 7. On the next page of the wizard, enter a unique value that will be used to identify the customer on the external sales channel. Typically the customer's e-mail address is entered here.
- 8. Choose the **Next** button, then choose the Finish button on the last page of the wizard.

CSM will send the customer/contact's name and address information to the sales channel, then build a new customer record there.

### <span id="page-52-1"></span>Sending Shipment Information

Sending Shipment Information in CSM is, for the most part, transparent. This section will review the process.

When you post a shipment for a Business Central Sales Order that relates to a CSM Channel Order, CSM intercepts that event and sends the shipment information. It will pull the tracking number from the Sales Order Package Tracking No. field.

First, CSM will create a new CSM Order Document for the event, which essentially assembles all the information needed to send to BigCommerce.

![](_page_52_Picture_182.jpeg)

Next, CSM will send the information to BigCommerce, where a corresponding order shipment record is created. This order shipment has its own unique external ID, which is sent back to Business Central, and is assigned to the transaction

![](_page_53_Picture_0.jpeg)

> Order Management Setup Release: 3.4

on the CSM Order Document Line. As shipments are posted, CSM orders are then assigned a "Shipment Status" of either "Full Single Shipment" or "Full Multiple Shipments." As a separate and final activity, CSM sends an CSM order status of Complete to the relevant order in BigCommerce.

If for some reason the communication fails upon posting, the CSM automation will look for Shipment Documents that do not have an External ID and attempt to resend them.

### <span id="page-53-0"></span>Payment Application

Depending on how you hav[e configured your payment methods,](#page-27-0) CSM may automatically create and apply payment entries in the customer ledger based on payment order document lines on the CSM order as part of the posting process. You can determine whether or not payments have been applied by reviewing the Unapplied Amount field for the payment and invoice lines on the CSM order's CSM Order Documents FastTab. If no values are present in these fields, then payments have been applied to invoice entries in the customer ledger. If values exist in these fields, then the invoice entries still have a remaining amount.

### <span id="page-53-1"></span>Retrieving Refunds from BigCommerce

When the Enable Refund Processing field is enabled on a BigCommerce sales channel and the corresponding refund setup fields are configured, CSM will automatically retrieve refunds that are entered through your BigCommerce site into Business Central. CSM for BigCommerce includes out-of-the-box automation routines that will automatically create Business Central sales credit memos based on this retrieved data. These automation routines can be configured to automatically post these credit memos, as well. As part of this operation, the related refund and credit memo entries are created in the appropriate customer ledger and are applied to each other (with the exception of "external refunds," as described below).

*Note: in order to work with refunds, the following settings for your BigCommerce sales channel must be configured as follows:*

- 1. On the Order Management FastTab:
	- The Payment Behavior field must be set to *Channel*.
	- The assigned record in the Payment Method Code field must not have an assigned balancing account in Business Central.
- 2. When [setting up CSM payment methods,](#page-27-0) the payment method(s) that will be assigned to orders or refunds must have a defined balancing account in Business Central.

It may be that a discrepancy exists between the amount that is retrieved from BigCommerce and the amount that is entered on the credit memo in Business Central. It is possible to define a refund discrepancy account for a BigCommerce sales channel. If any discrepancies do exist, an extra line for the refund discrepancy account will be added to the sales credit memo, and the discrepancy amount will be assigned to it.

When a refund is created in BigCommerce, it is possible to indicate whether the refunded items will be restocked. CSM supports both scenarios by allowing you to identify both return and "returnless" refund locations for your BigCommerce channels. As part of the refund retrieval process from BigCommerce, CSM obtains the restocking policy. When CSM builds a sales credit memo in Business Central, this value determines which location will be assigned:

• If the refund has instructions to restock items, the sales credit memo will be created for the defined return location.

![](_page_54_Picture_0.jpeg)

• If the refund does not have instructions to restock items, the sales credit memo will be created for the defined returnless location.

BigCommerce supports the concept of an external refund method, meaning that a refund can be issued externally against a payment provider. When an external refund is processed in BigCommerce, CSM will still retrieve it into Business Central, create a credit memo based on its information, and (depending on configuration) automatically post it. However, a corresponding refund entry will not be created in the related customer ledger. The end result of this process is an open, unapplied credit memo entry that can be manually applied as needed.

### <span id="page-54-0"></span>Sending Sales Returns from Business Central to BigCommerce

In addition to being able to [retrieve refunds from BigCommerce and then create a credit memo in Business Central,](#page-53-1) it is possible to initiate a return order from Business Central and then send this to the corresponding order on your external BigCommerce platform.

### <span id="page-54-1"></span>CSM Setup

It is recommended that you set up return reason codes that you can assign to the return order lines you generate for your BigCommerce orders. Return reasons are a standard Business Central feature that allow you to categorize and track the reasons for why items are being returned, such as "defective," "wrong item shipped," or "customer dissatisfaction." As part of setting up each reason code, you can indicate the location to which returned items will be received.

It is also necessary for you to enable refund functionality for the sales channel via the following fields on the Order Management FastTab of the CSM Sales Channel page:

- Send Refund Cr. Memo: enable this field to indicate that you want to send refund credit memo information from Business Central to BigCommerce.
- Send Refund Cr. Memo When: select the method by which credit memo information will be sent to BigCommerce.
	- o *Immediate*: will send automatically when the return order/credit memo is posted.
	- o *Scheduled*: will be sent when the SENDCREDITMEMO automation runs.
	- o *Manual*: will be sent when the user checks the External Requires Update field on the CSM order document line and uses the Send to Channel action on the CSM Order page.

*Note: the CSM Sales Channel page also includes Return Order Behavior and Return Receipt Behavior sections. These setup options exist for integrations to other eCommerce channels. The concept of a return order does not currently exist within BigCommerce, and these fields can be ignored for your BigCommerce channels.*

BigCommerce also provides a number of different ways in which a refund payment can be processed. You can define the default method for both customers and guests on the sales channel:

- Customer Refund Payment Selection Method: select the default payment method for refunds that are created from customer orders, which in this instance refers to customers who have set up an account on your BigCommerce platform.
	- o *Original Payment Methods:* refunds will be paid out to the payment method that was used for the original sales order. For example, if a sales order was paid with a credit card, the refund would be made to that credit card's account.

![](_page_55_Picture_0.jpeg)

Order Management Setup

- Release: 3.4
- o *Manual Selection:* users will manually choose the way in which refund payments are made on an orderby-order basis.
- o *Store Credit Only:* refunds will be paid as store credit to the customer's account in BigCommerce.
- o *Offline/custom:* information about the refund will be communicated to BigCommerce, but BigCommerce will not process the transaction. In this scenario, the refund must be processed through an external activity (directly through the payment provider, for example) or via a custom extension.
- Guest Refund Payment Selection Method: select the default payment method for refunds that are created from guest orders, which in this instance refers to customers that have not set up an account on your BigCommerce platform. The options for this field are the same as those for the Customer Refund Payment Selection Method field, with one exception being that *Store Credit Only* is not an option. This is because BigCommerce does not permit store credit for guest customers.

#### <span id="page-55-0"></span>Creating and Releasing Return Orders

You can generate a sales return order from any CSM order that has been fully or partially shipped. CSM will not allow you to create a return for any CSM orders that have not been shipped. CSM will also not allow you to create a return order if the **External Requires Update** field for any shipment or credit memo order documents on the related CSM order is set to *True*. This will prevent the creation of a return for an order that has not been properly shipped or credited.

- 1. Open the CSM Channel Orders list, then select an order for which the return will be issued.
- 2. Choose the Create Sales Return Order action in the ribbon on the CSM Order page.

Business Central's standard Copy Sales Document page is displayed. This page is automatically configured to copy the related order's sales document, so it should not be necessary to change any values.

- 3. Choose the OK button. CSM creates a new sales return order and updates the CSM order's sales return status to Open. You can navigate to this return directly from the CSM order by selecting the Outstanding Return Order Amount link in the Sales Channel Order Statistics FactBox.
- 4. On the Sale Return Order page, in the Channel Sales Manager FastTab enter a CSM Return/Refund Reason (some examples are, damaged, wrong size, wrong color, wrong style, etc.).
- 5. Make any necessary adjustments on the return order lines.

*Note: if you wish to perform a partial return, you must reduce the value in the Quantity field for the relevant return lines accordingly. Adjusting the quantity to receive, rather than the quantity, will result in an incorrect refund amount begin calculated by BigCommerce.*

- 6. In the Return Reason Code field for each line that will be returned, enter or use the AssistButton to assign a return reason.
- 7. Once you have finished entering the necessary information on the return order, choose the Release action in the ribbon.

Attempting to release the return order will validate it against the related CSM order to ensure that the two documents are in sync (the order hasn't already been returned, order quantities are correct, etc.). If any discrepancies are detected, the release process will error and a message will instruct the user as to where the inconsistency lies:

Order Management Setup

Release: 3.4

![](_page_56_Picture_3.jpeg)

![](_page_56_Picture_4.jpeg)

If the release process is successful, the related CSM order's refund status will be updated to Pending, and its sales return status will be updated to Released.

Regardless of whether the release process was successful, a new sales return order document line will be entered on the CSM Order Documents FastTab of the related CSM order. This line contains information about the return order. In addition, if the release process produced an error, the text of the error message can be reviewed in the Last External Update Result field.

### <span id="page-56-0"></span>Selecting Payment Methods and Posting Return Orders

Depending on what [refund payment selection method has been defined for your BigCommerce sales channel,](#page-54-1) it may be necessary to choose the payment method you want to use for the refund before you can post it. Payment methods can be defined for both customer and guest orders, which in this instance refers to those customers who have set up an account on your BigCommerce platform versus those who have not. The Guest Customer Boolean on the Channel Data FastTab of the CSM Order page indicates whether an order is a guest order; this setting will determine whether CSM applies the channel's customer or guest refund payment method.

If the selected refund payment method for the CSM order is *Manual Selection*, you must manually select the payment method(s) that you want to use; if you attempt to post the sales return without selecting a payment method, an error message will be presented instructing you to do so. If you have any other payment method type selected, CSM will automatically attempt to select the relevant payment methods at the time of posting, meaning that you may proceed to posting the sales return. You can, however, choose to manually select different payment methods if you wish.

To select refund payment methods:

1. On the Sales Return Order page, choose the Actions ribbon, then select the Functions group and choose the Select Refund Payment Methods action.

The Refund Payment Method Selection Worksheet page presents the payment methods that are available for selection. The number of available payment methods depends on the way in which the original transaction was processed. The final line in the list of available payment methods will always be the *custom* option for the full amount of the refund, meaning that you can always choose to instruct BigCommerce to not process a payment method because you wish to do so offline/externally.

If a gift card/certificate was used to pay for some or all of the original sales order, there are certain rules as to how it may be refunded:

• If the order is a customer order, gift certificate refunds can be recorded to store credit or handled as a custom, offline option.

![](_page_57_Picture_0.jpeg)

- Release: 3.4
- If the order is a guest order, gift certificate refunds can only be handled as a custom, offline option (remember that it is not possible to process refunds to store credit for guest orders).
- 2. Place a check mark in the **Selected** field for the payment method(s) you want to use for the refund. The total value of the selected payment selection worksheet lines must equal the order balance.
- 3. Choose the **Close** button.

*Note: the Total Selected Payment field for the sales return order document line on the CSM Order Documents FastTab of the related CSM order will present the amount that has been selected for payment on the Refund Payment Method Selection Worksheet page. If this amount does not equal the total payment amount of the sales return, it will be presented in red; if the values match, it will be presented in green. Again, it should be noted that CSM will automatically attempt to select payment methods if your channel is configured to use anything other than manual payment method selection, meaning that the presence of a zero value in the Total Selected Payment field may not be an issue.*

4. You can now post the sales return. Choose the **Post** action in the ribbon.

This will perform the standard Business Central activities that occur whenever a sales return order is posted:

- The sales return order is deleted and posted return and credit memo documents are created. The CSM return/refund reason that was specified on the sales return will be copied to these archive documents.
- An inventory adjustment for the return amount is made to the specified location, along with the related item ledger entries.
- A new credit memo entry for the refund amount will be entered in the customer's ledger.

In addition, the following adjustments are made to the related CSM order:

- New credit memo and return receipt order document lines will be entered on the CSM Order Documents FastTab.
- The CSM order's refund status will be updated to Complete.
- The CSM order's sales return status will be updated to Posted.
- In the Sales Channel Order Statistics FactBox, the outstanding return order amount, posted shipments, and total amount credited values will be updated accordingly.

### <span id="page-57-0"></span>Sending and Retrieving Refund Information from BigCommerce

After the sales return order is posted, CSM will send credit memo information to BigCommerce. The manner in which this is sent depends on the selected value in the Send Refund Cr. Memo field on your BigCommerce sales channel:

- *Immediate*: will send automatically when the return order/credit memo is posted.
- *Scheduled*: will be sent when the SENDCREDITMEMO automation runs.
- *Manual*: will be sent when the user checks the External Requires Update field on the CSM order document line and uses the Send to Channel action on the CSM Order page.

After CSM communicates this information to BigCommerce, BigCommerce will process/issue the refund according to the sales channel's refund payment method. Depending on the seller's balance on BigCommerce and other factors, this process may not be instantaneous.

![](_page_58_Picture_0.jpeg)

Release: 3.4

When BigCommerce does issue the refund, this activity will be retrieved into Business Central by CSM the next time the order automation routines are executed. Retrieving this refund information results in the following activities:

- A new refund entry is entered in the customer's ledger. This entry is applied to the related credit memo entry.
- The CSM order's channel status value will be updated to refunded.
- A new refund order document line is entered on the CSM Order Documents FastTab.
- The Refund Reference field on the related CSM order is populated with a reference number that is obtained from BigCommerce.

### <span id="page-58-0"></span>Archiving Channel Orders

It is possible to archive completed and cancelled channel orders. When a channel order is archived, it is moved from the list of active orders to a separate list of archived orders. In this way, the list of active orders is more manageable, as it presents only current, actionable orders. Order archiving accommodates the CSM order header, CSM order lines, CSM order line options, and CSM order documents. All field values are copied exactly as-is from the current order to the archive order.

### <span id="page-58-1"></span>CSM Setup

Archiving setup is performed on the CSM Setup page's Archiving FastTab. The fields on this FastTab serve as default values which are copied to newly-created CSM sales channels. Note that changes to these default values will not update any existing sales channels.

To set up channel order archiving defaults, fill in the fields as follows:

- Archive After Days: enter the number of days a CSM channel order should remain active prior to archiving. The value in this field is applied to a channel order's last source update value in relation to Business Central's work date to determine whether that order should be archived. By default, this value is set to 30 days, but you can enter a greater value if you want to archive your orders on a less frequent basis. It is not possible to define an archive period of less than 30 days.
- Auto Channel Order Archive: enable this option to instruct Business Central to automatically archive CSM channel orders that meet the appropriate criteria.

### <span id="page-58-2"></span>Sales Channel Setup

Corresponding archiving fields can be found on the Order Management FastTab on the CSM Sales Channel page. If default archiving values have been defined on the CSM Setup page, Business Central will automatically copy these defaults to newly-created sales channel records, but these values can be changed on a channel-by-channel basis, if desired. This allows users to archive different sales channels according to different frequencies, or enable this functionality for selected channels only. It is also necessary to enter these values on any sales channel records that existed prior to setting up order archiving.

To set up channel order archiving, fill in the fields as follows:

• Archive After Days: enter the number of days a CSM channel order should remain active prior to archiving. The value in this field is applied to a channel order's last source update value in relation to Business Central's work date to determine whether that order should be archived. By default, this value is set to 30 days, but you can

![](_page_59_Picture_0.jpeg)

Release: 3.4

enter a greater value if you want to archive your orders on a less frequent basis. It is not possible to define an archive period of less than 30 days.

• Auto Channel Order Archive: enable this option to instruct Business Central to automatically archive CSM channel orders that meet the appropriate criteria.

### <span id="page-59-0"></span>Housekeeping Automation Setup

CSM uses the existing "housekeeping" automation record to archive completed and cancelled channel orders. To view a list of CSM automation records, choose the  $\Omega$  icon, enter "CSM Automation List," and then choose the related link. On the CSM Automation List page, locate and review the housekeeping CSM automation record. From this list, you can make any necessary changes.

### <span id="page-59-1"></span>Channel Order Archiving

When the housekeeping automation routine runs, Business Central will archive any CSM orders that meet the following criteria:

- The order's assigned sales channel code has archiving enabled.
- The order's CSM order status value is either Complete or Cancelled.
- The order's Last Source Update date falls outside of the related sale channel's defined archiving period in relation to Business Central's work date.

For example, consider a scenario where our work date is 03/26/2021 and we have a number of channel orders whose sales channel has a defined archiving period of 30 days. When we run the housekeeping automation routine, the application will archive or not archive channel orders as follows:

![](_page_59_Picture_190.jpeg)

### <span id="page-59-2"></span>Viewing Archived CSM Channel Orders

When a CSM channel order is archived, it is removed from the list of active CSM orders and a new archive record is created. These archived CSM orders can be accessed from the CSM Administrator role center. Choose the "Posted Documents" action at the top of the role center, then choose the Archived CSM Channel Orders action to see a list of archived orders. From here, you can open a specific archived order to review it.

Archived CSM orders contain the same layout, FastTabs, FactBoxes, and fields as active CSM orders. You can also view any existing order line option and archive document line records by selecting a line on the Channel Order Archive Lines or CSM Order Archive Documents FastTab, then choosing the Manage action in the ribbon and choosing the relevant option.

As with active CSM orders, you can navigate to related Business Central orders from an archived CSM order:

![](_page_60_Picture_0.jpeg)

Order Management Setup

Release: 3.4

- To access related shipments: drill down on the Posted Shipments link in the FactBox.
- To access related invoices: drill down on the Total Amt. Invoiced link in the FactBox.

### <span id="page-60-0"></span>Troubleshooting CSM Activities

There are times where CSM processes will fail to occur or not perform as expected. In these scenarios, it may be necessary to troubleshoot the issue. Typically, this research will be performed by a support technician at Suite Engine or a Suite Engine partner, but in order to better assist this individual with his or her troubleshooting activities, you may be asked to supply additional details from Business Central. It is helpful, then, to be aware of the following troubleshooting tools in CSM:

• CSM API Messages: each sales channel has a list of related API functions for different activities such as creating new products, updating existing products, retrieving order information, sending inventory data, and so on. Whenever an API function is executed, a new CSM API message record is created.

To further assist in troubleshooting activities, the Last API Message Processed field on the CSM Order Channel page presents a link to the most recent API message that was generated for a channel order. In the event that a channel order fails to process, this link allows someone looking into the issue to quickly access the most recent API activity in which the order was involved, where it can then be researched.

• CSM Processing Log Entries: CSM processing log entries are created for every warning, error, new piece of information, or change to existing information that occurs through the execution of an API function. To understand how CSM API messages and CSM processing log entries relate to each other, a CSM API message might be generated when a function to retrieve a new channel order is executed, while separate CSM processing log entries would be generated to reflect the creation of that new order, the entry of a customer on that order, the entry of a shipping address on that order, the entry of a payment method on that order, and so forth. In this way, a single CSM API message can be related to hundreds of CSM processing log entries.

In some troubleshooting scenarios, it is necessary to review the specific CSM processing log entries that were created as part of a routine. While it is possible to access a list of all CSM processing log entries in Business Central, a better option is to open the relevant CSM API Message card and choose the Related CSM Processing Log Entries action in the ribbon. This will present a list of CSM processing log entries that is filtered by the relevant CSM API message ID. From here, additional filters can be set to further streamline the information, and the necessary research can occur.

### <span id="page-60-1"></span>Role Center Cues

A number of cues have been added to the CSM Role Center to assist in identifying issues with various CSM records that fail to process or have some sort of outstanding issue. These cues are found in the Requires Attention section of the CSM Role Center:

![](_page_61_Picture_0.jpeg)

Order Management Setup

Release: 3.4

![](_page_61_Figure_4.jpeg)

Choosing one of these values will open a separate list of the records in question.

These cues present the following information:

- Orders with Errors: this cue presents a list of all CSM orders with an order status of *Error*. You can use this information to identify orders that have failed to process for any reason.
- Outstanding Orders to Channel: this cue presents a list of all CSM order documents whose External Requires Update field is checked. Typically, when a CSM order document is created, it is then automatically synchronized with the connected eCommerce channel. If this synchronization is successful, CSM will automatically remove the check mark from the External Requires Update field. Accordingly, the records listed as part of this cue can be used to identify those CSM order documents that failed to synchronize with the connected channel. In addition to being able to access a particular CSM order from a selected line, you can also directly process one or more lines by selecting them, then choosing the Actions ribbon and choosing of the available options:
	- o Send to Channel: CSM will attempt to re-send the selected order documents to the connected channel.
	- $\circ$  Set External Requires Update to FALSE: the check mark in the External Requires Update field for the selected order documents will be removed.
- Outstanding Listings to Channel: this cue presents a list of all CSM listings whose External Requires Update field is checked. When a CSM listing is created and then successfully sent to a connected eCommerce platform, CSM will automatically remove the check mark from the External Requires Update field. Accordingly, the records listed as part of this cue can be used to identify those CSM listings that failed to send all or a particular piece of information to the connected channel. It is important to understand that the **External Requires Update** field is checked whenever a new CSM listing is created or a change is made to it that requires an update, meaning that a CSM listing with this setting enabled may not necessarily be "problematic," but rather awaiting an update.
- **Delayed Automation:** this cue presents a list of all CSM automation routines whose scheduled frequency exceeds their last run timestamp. For example, an automation routine with a scheduled frequency of 1 hour and a last run

![](_page_62_Picture_0.jpeg)

timestamp of 08/01/20203 9:00 AM would be considered delayed at any point after 10:00 AM on 08/01/2023. You can use this information to determine whether certain processes are being executed as expected.

### <span id="page-62-0"></span>Reprocessing CSM API Messages

There may be scenarios in which it is necessary to reprocess an API message response. For example, a connectivity issue might create an issue with an API message as it is being processed, leading to an incomplete activity. In such a scenario, the message may need to be edited and then reprocessed.

To edit and reprocess an API message:

- 1. Choose the  $\Omega$  icon, enter CSM API Messages, and then choose the related link.
- 2. Choose the CSM API message record you want to edit and reprocess. You can only edit CSM API messages with a message status of *Response*.
- 3. Choose the Actions ribbon, then choose the Edit Response Message action. This action will only be visible for CSM API messages with a message status of *Response*.
- 4. In the CSM Reprocess API Message window, make the necessary changes to the CSM API message's response text.
- 5. Choose the **Actions** ribbon, then choose the **Reprocess** action.

CSM will reprocess the CSM API message according to the new response information. If the record is successfully processed, its status will be updated accordingly.

![](_page_63_Picture_0.jpeg)

### <span id="page-63-0"></span>CSM Additional Details

### <span id="page-63-1"></span>CSM API Data

If you used the Quick setup wizard, the BigCommerce API data should have already been loaded, however, if you wish to create another API set, and load it, you can do so here.

On the Role Center Action Ribbon, press the CSM API Sets button in the Tasks Section. This will display the CSM API Sets Page. Press the New button in the action ribbon and enter a new API Set.

API Set fields, what are they and what do they mean?

![](_page_63_Picture_177.jpeg)

![](_page_64_Picture_0.jpeg)

> Order Management Setup Release: 3.4

### <span id="page-64-0"></span>Appendix A: Working with the BigCommerce API Reference Tool

Whenever a new record is created within BigCommerce, a unique identification number is assigned to that record. For the purposes of the end user, these numbers are not as informative as the record's name or title, but they are necessary to identify each record as unique within the system.

As part of configuring your CSM for BigCommerce solution, it is necessary to establish links between corresponding Business Central and BigCommerce records. In order to complete this setup, it is necessary to supply the BigCommerce record's unique ID; it is this value that is associated to a Business Central record.

As stated above, a BigCommerce record's ID is generally not of value to the end user. As such, record IDs are not readily visible or accessible from within BigCommerce. In some instances, it is possible to obtain this information by opening the record in BigCommerce and deriving the ID from the URL. In other scenarios, however, this is not an option. CSM typically recommends the use of a tool such a[s Postman](https://www.postman.com/) that can retrieve this information from an eCommerce platform. However, in the case of BigCommerce, an out-of-the-box API reference tool is also available. This tool can be accessed at [https://developer.bigcommerce.com/api-reference.](https://developer.bigcommerce.com/api-reference) The various types of BigCommerce record you can obtain are presented on the left-hand side of this page. In some cases, a category may present a list of subcategories. For example, the *Catalog* option expands to allow you to select records such as products, product variants, etc.

Selecting a record type will present a list of available request options. When you choose a request type, the API reference tool presents information about the request, including the different parameters you can specify. You can enter parameter and authorization information in the area on the righthand side of the page. Mandatory parameters are indicated with an \*. The specific mandatory values will vary from request to request, but you will always need to provide the store hash and X-Auth-Token values:

![](_page_64_Picture_106.jpeg)

![](_page_65_Picture_0.jpeg)

Release: 3.4

It is only necessary to enter these credentials one time; they will be stored within the API reference tool for all future requests.

After you have assigned the necessary parameters, you can choose the Send API Request button to instruct the API reference tool to present a list of values from your BigCommerce platform according to the established parameters.

 $\gamma_1$ 

![](_page_66_Picture_0.jpeg)

Release: 3.4

### <span id="page-66-0"></span>Appendix B: CSM Role Center Headline Data

The content of the Role Center headlines is stored in this new table. This table is regularly updated by Suite Engine as part of CSM updates. This appendix is being included to provide information on this table and how it supplies the Role Center with headline information.

*Note: End-users will not need to manually maintain this data in the headline table in Business Central.*

![](_page_66_Picture_182.jpeg)

#### Search for "**Role Center Headline Data**" to locate this information.

### Order Management Setup

Release: 3.4

![](_page_67_Picture_3.jpeg)

![](_page_67_Picture_236.jpeg)

¥

Order Management Setup

Release: 3.4

![](_page_68_Picture_3.jpeg)

![](_page_68_Picture_150.jpeg)

*Note: If role center headlines are blank within Business Central refresh the page directly in your browser. Do not use the Update CSM Role Center Headlines tab to refresh the page.*

### <span id="page-68-0"></span>Appendix C: API Credentials & Sales Channel Data

API data refers to the information that is passed between different software programs or systems. In Business Central, an API allows external systems to access and manipulate data within the Business Central system. This allows for seamless integration between different systems and automation of tasks.

API credentials in Business Central refer to the information that is needed to authenticate and authorize access to the Business Central API. This information typically includes a unique key or token that identifies the system or user attempting to access the API, as well as any additional information required to authenticate the request.

In Business Central, API credentials are typically managed using security keys, which are unique identifiers that are used to authenticate and authorize access to the API. They are generated and managed through the Business Central administration interface.

It is important to keep API credentials secure as they provide access to the data and functions of the system, so they should be kept confidential and not shared with unauthorized parties.

Test channel communication is a way to test the communication between different systems before going live with the integration. It allows developers to test the API and ensure that it is functioning properly, and that the data is being passed correctly. This can help identify and fix any issues before they affect live operations.

In cases where API or Sales Channel data is altered, it can determine the type of message Business Central will give users based on actions performed. For example, in BigCommerce, if the "API Key Value" field is blank in your API Credentials, then when the Test Communication action is run on the CSM Sales Channel page it will display a message stating that the *API Key Value is invalid (unrecognized credentials)*. Once the Bearer Token is entered into the API Credentials, then the Test Communication in the CSM Sales Channel will display a message stating that the *communication test has succeeded*. The overall outcome should be that when an error message occurs within altered API Credentials or Sales Channel data then the Test Communication message should fail. If the data is good, then the Test Communication message should pass.